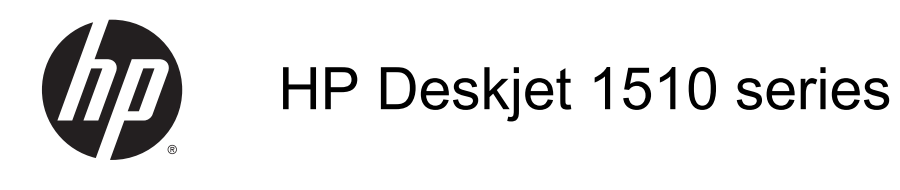

## **Sommario**

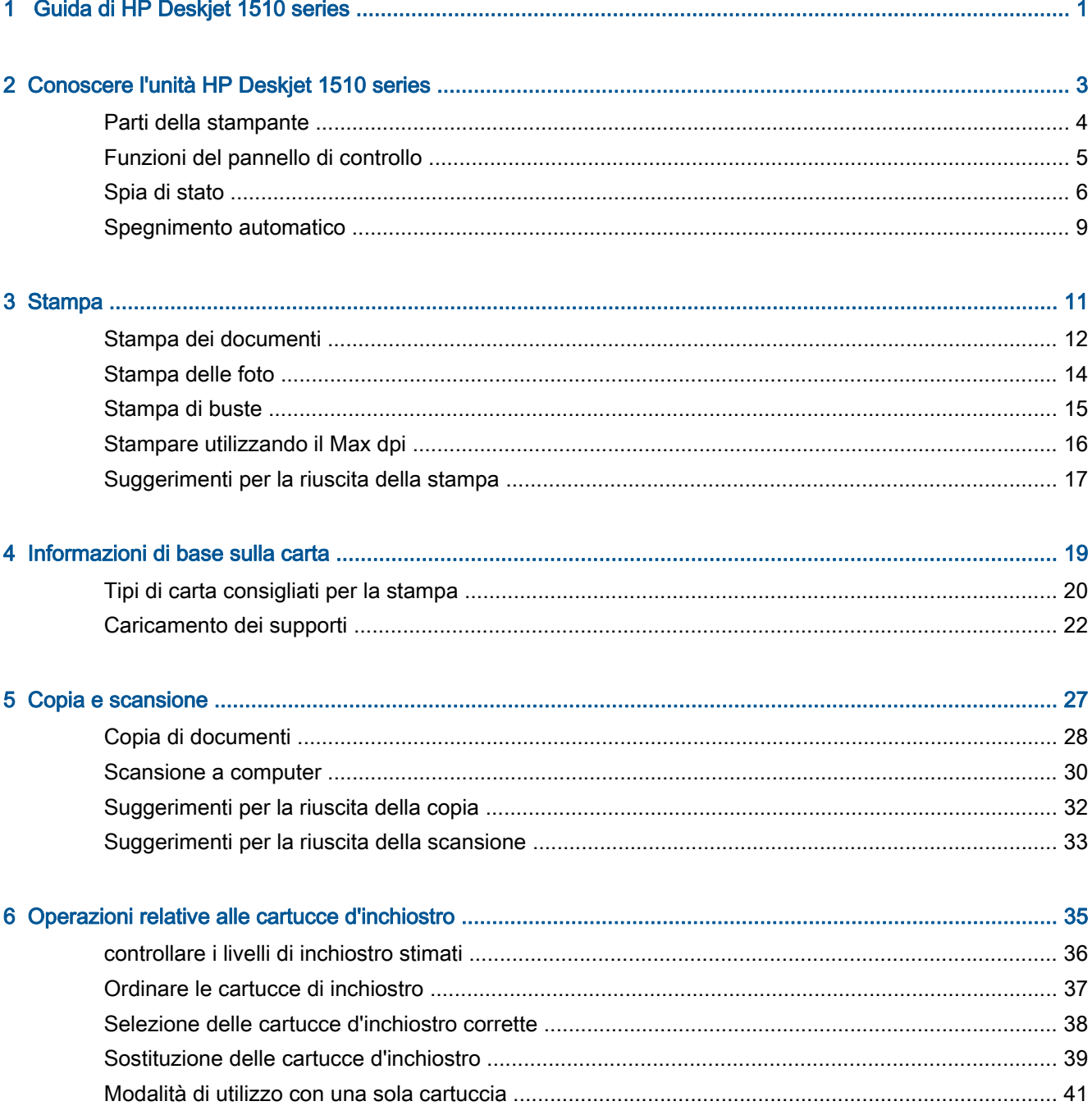

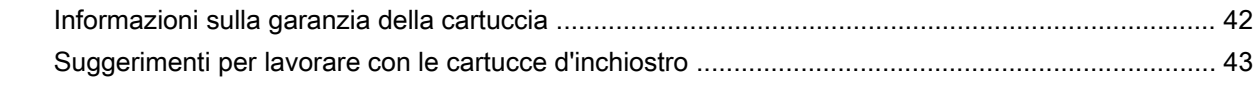

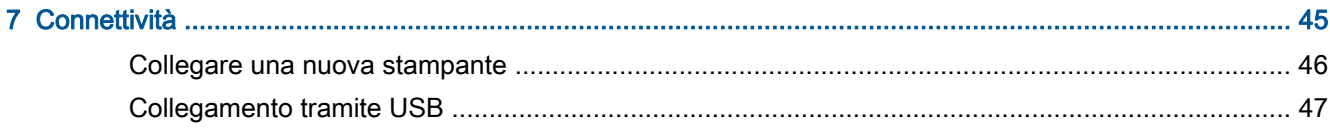

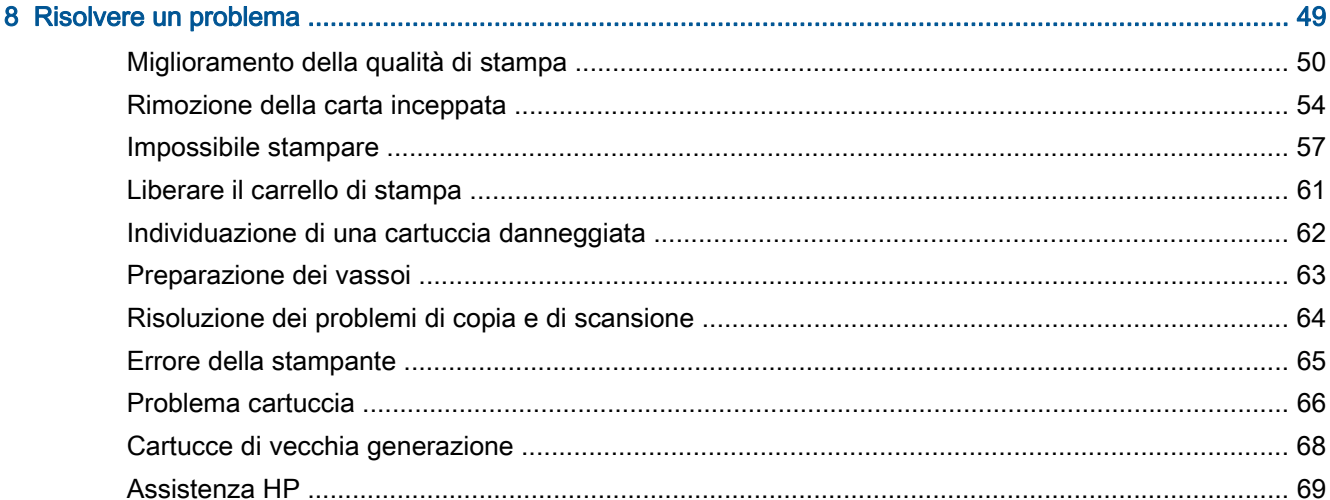

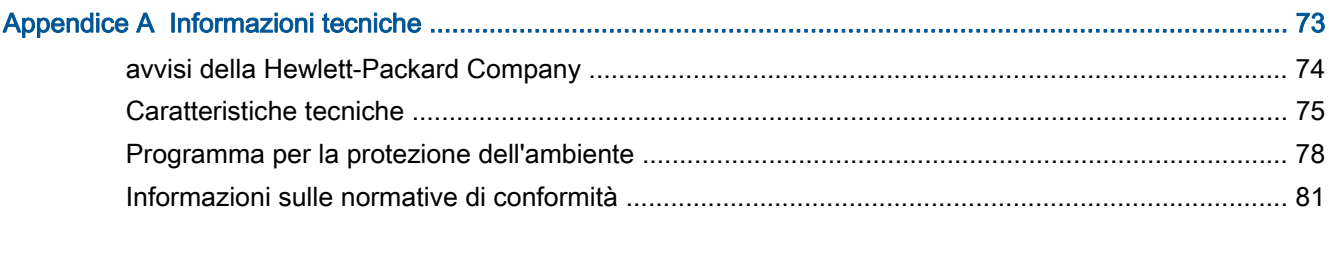

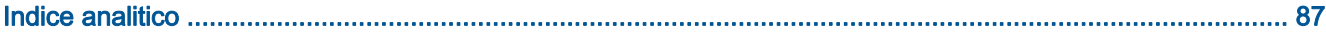

# <span id="page-4-0"></span>1 Guida di HP Deskjet 1510 series

Utilizzo dell'unità HP Deskjet 1510 series

- [Parti della stampante a pagina 4](#page-7-0)
- [Funzioni del pannello di controllo a pagina 5](#page-8-0)
- [Caricamento dei supporti a pagina 22](#page-25-0)
- [Copia di documenti a pagina 28](#page-31-0)
- [Scansione a computer a pagina 30](#page-33-0)
- [Sostituzione delle cartucce d'inchiostro a pagina 39](#page-42-0)
- [Rimozione della carta inceppata a pagina 54](#page-57-0)

# <span id="page-6-0"></span>2 Conoscere l'unità HP Deskjet 1510 series

- [Parti della stampante](#page-7-0)
- [Funzioni del pannello di controllo](#page-8-0)
- [Spia di stato](#page-9-0)
- [Spegnimento automatico](#page-12-0)

## <span id="page-7-0"></span>Parti della stampante

● Vista anteriore

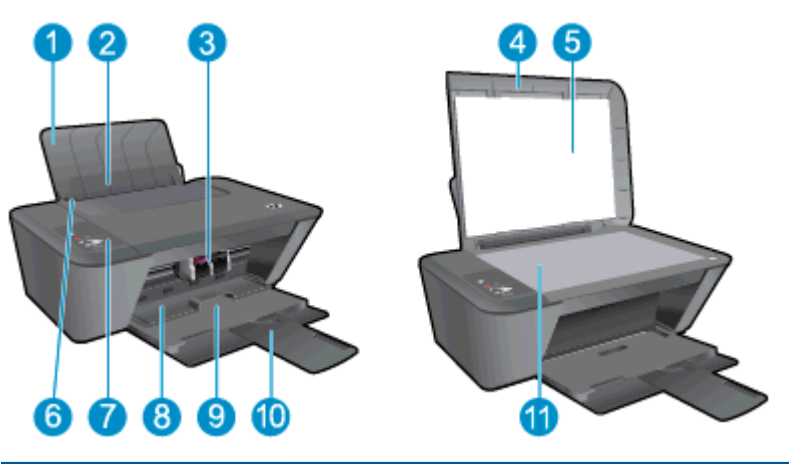

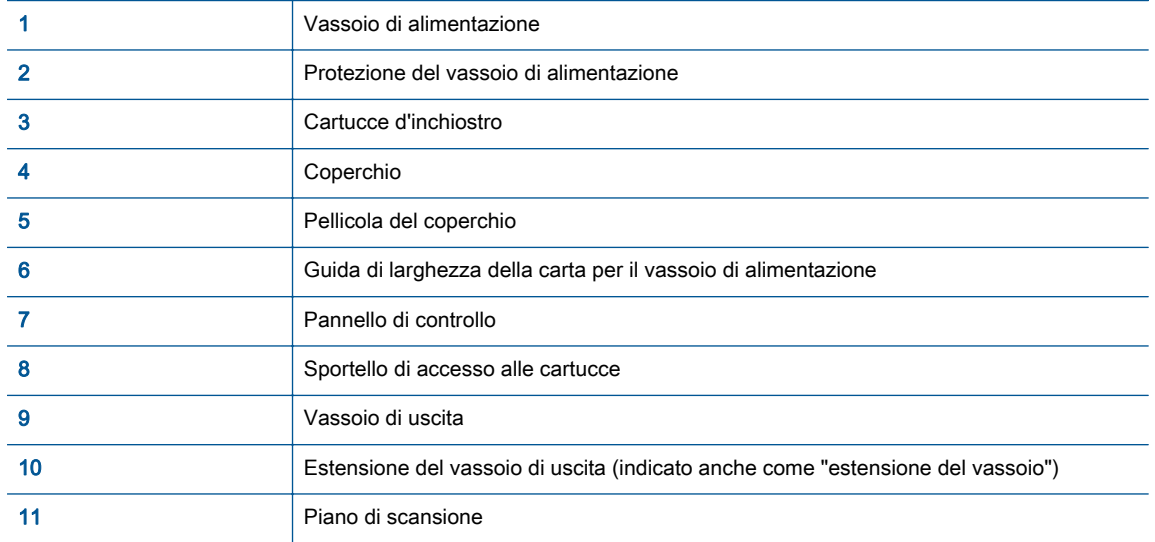

● Vista posteriore

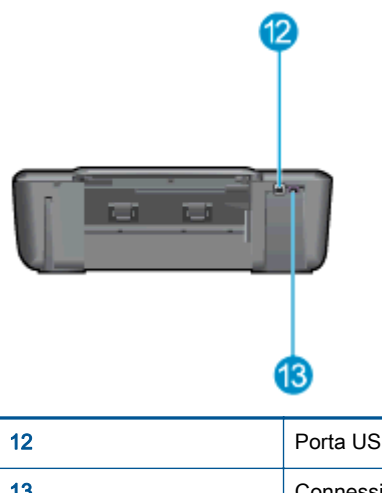

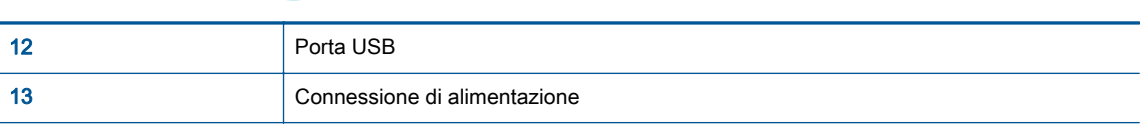

## <span id="page-8-0"></span>Funzioni del pannello di controllo

Figura 2-1 Funzioni del pannello di controllo

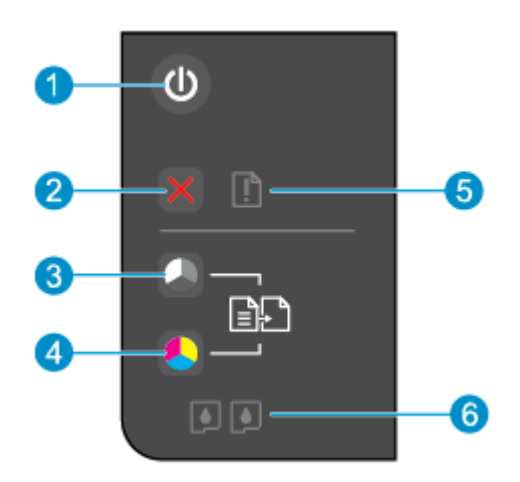

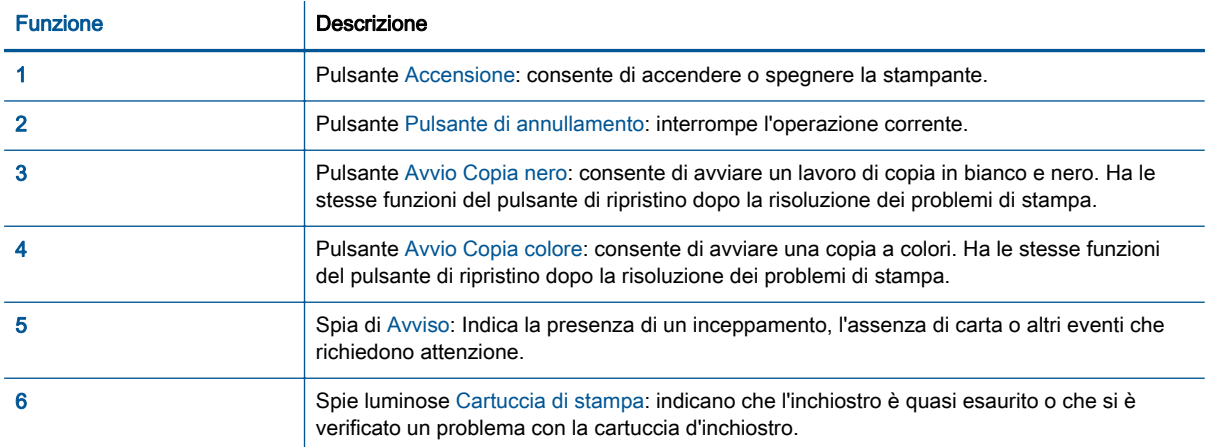

## <span id="page-9-0"></span>Spia di stato

- Quando la stampante è accesa, la spia del pulsante Accensione è illuminata.
- Quando la stampante è spenta, la spia del pulsante Accensione è spenta.
- Quando la stampante è in modalità di sospensione, la spia del pulsante Accensione è semiilluminata. La stampante entra automaticamente nella modalità di sospensione dopo 5 minuti di inattività.
- Quando è in corso un lavoro di stampa, il pulsante Accensione lampeggia.

Altre spie lampeggianti segnalano errori che occorre risolvere. Per maggiori informazioni sul significato delle spie, vedere oltre.

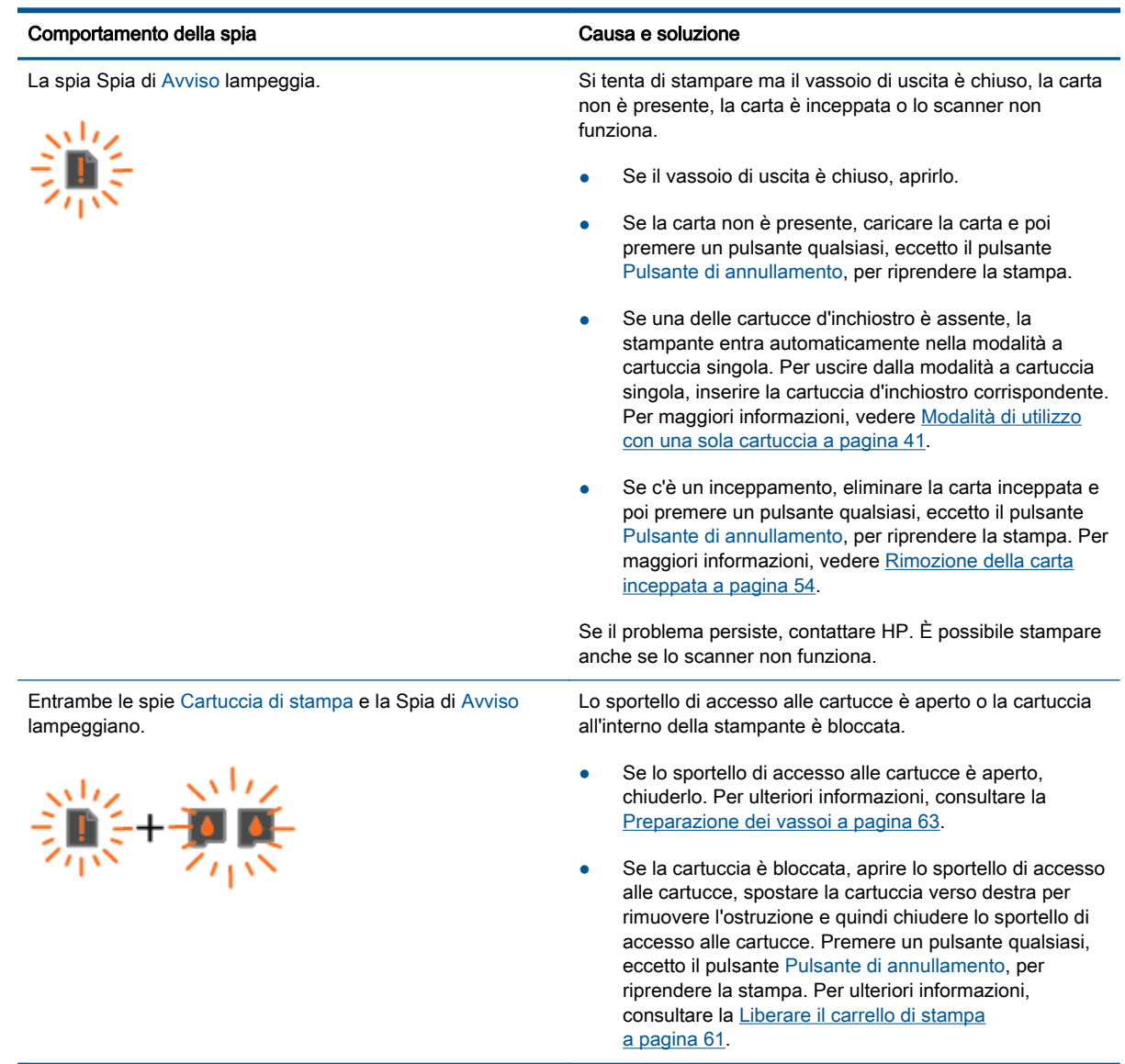

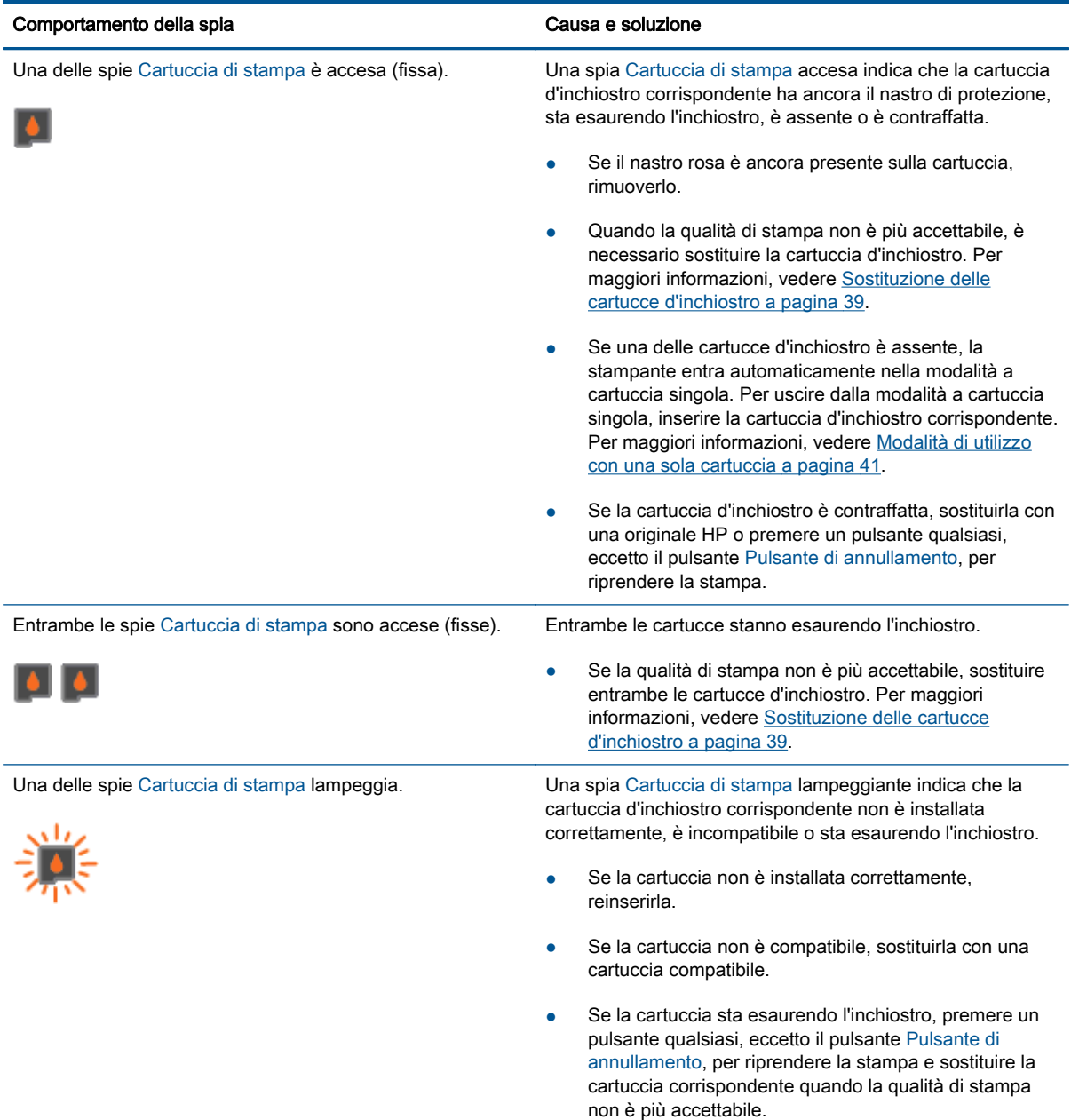

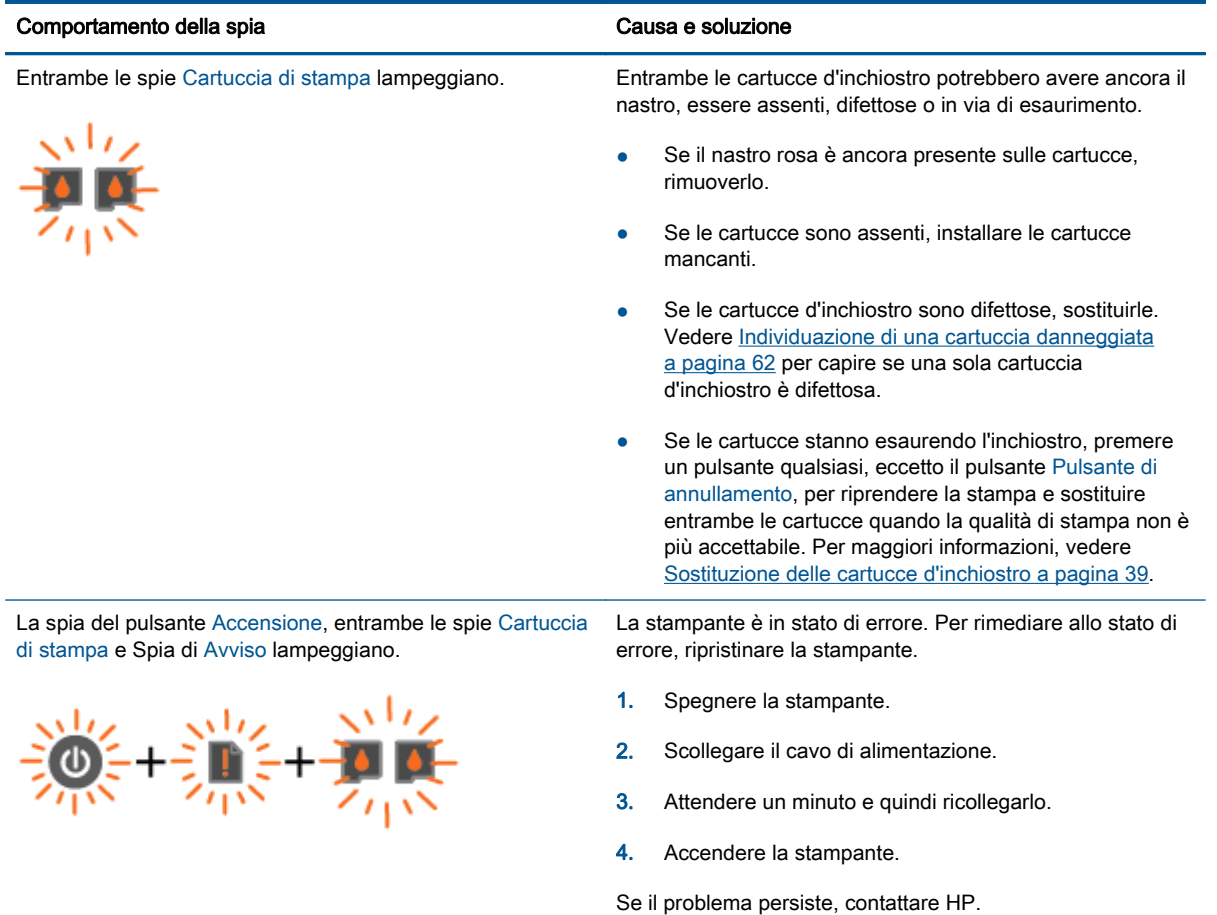

## <span id="page-12-0"></span>Spegnimento automatico

Spegnimento automatico viene abilitato automaticamente all'accensione della stampante. Quando Spegnimento automatico è abilitato, la stampante viene spenta automaticamente dopo due ore di inattività per ridurre il consumo energetico. Spegnimento automatico spegne completamente la stampante, quindi sarà necessario utilizzare il pulsante Accensione per riaccenderla. Per i modelli di stampante dotati della funzione di connessione wireless o Ethernet, Spegnimento automatico viene automaticamente disattivato quando la stampante stabilisce una connessione wireless o una connessione di rete Ethernet. Anche quando Spegnimento automatico è disabilitato, la stampante entra nella modalità di sospensione dopo 5 minuti di inattività per ridurre il consumo energetico.

#### Per modificare l'impostazione Spegnimento automatico da software della stampante

- 1. A seconda del sistema operativo utilizzato, eseguire una delle operazioni riportate di seguito per aprire il software della stampante:
	- Windows 8: Nella schermata Start, fare clic con il tasto destro in un'area vuota dello schermo, fare clic su Tutte le app nella barra delle applicazioni, quindi fare clic sull'icona con il nome della stampante.
	- Windows 7, Windows Vista e Windows XP: Dal desktop del computer, fare clic su Start, selezionare Tutti i programmi, fare clic su HP, fare clic su HP Deskiet 1510 series, quindi su HP Deskjet 1510 series.
- 2. In software della stampante, selezionare Stampa e scansione, quindi fare clic su Manutenzione stampante per accedere a Strumenti stampante.
- 3. Viene visualizzata la Casella strumenti stampante.
- 4. Fare clic su Impostazioni avanzate e seguire le istruzioni visualizzate.

Dopo la modifica dell'impostazione, la stampante mantiene l'impostazione scelta.

# <span id="page-14-0"></span>3 Stampa

Questo capitolo tratta i seguenti argomenti:

- [Stampa dei documenti](#page-15-0)
- [Stampa delle foto](#page-17-0)
- [Stampa di buste](#page-18-0)
- [Stampare utilizzando il Max dpi](#page-19-0)
- [Suggerimenti per la riuscita della stampa](#page-20-0)

## <span id="page-15-0"></span>Stampa dei documenti

#### Caricare la carta

- 1. Verificare che il vassoio di uscita sia aperto.
- 2. Verificare che nel vassoio di alimentazione sia caricata la carta.

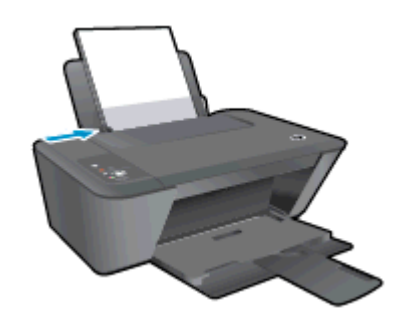

#### Per stampare un documento

- 1. Dal software, fare clic sul pulsante Stampa.
- 2. Controllare che sia stata selezionata la stampante.
- 3. Fare clic sul pulsante che consente di aprire la finestra di dialogo Proprietà.

A seconda dell'applicazione software in uso, il pulsante potrebbe essere denominato Proprietà, Opzioni, Imposta stampante, Proprietà della stampante, Stampante o Preferenze.

- 4. Selezionare le opzioni desiderate.
	- Sulla scheda Layout selezionare l'orientamento Verticale o Orizzontale.
	- Nella scheda Carta/qualità selezionare il tipo di carta e la qualità di stampa appropriati dall'elenco a discesa Tipo di carta.
	- Fare clic su Avanzate e selezionare un formato carta dal menu a discesa Formato carta.
- 5. Fare clic su OK per chiudere la finestra di dialogo Proprietà.
- 6. Fare clic su Stampa o su OK per avviare il processo di stampa.

#### Per stampare su entrambi i lati della pagina

- 1. Dal programma software, fare clic sul pulsante Stampa.
- 2. Controllare che sia stata selezionata la stampante.
- 3. Fare clic sul pulsante che consente di aprire la finestra di dialogo Proprietà.

A seconda dell'applicazione in uso, questo pulsante può apparire come Proprietà, Opzioni, Configurazione stampante, Proprietà della stampante, Stampante o Preferenze.

4. Selezionare le opzioni desiderate.

- Sulla scheda Layout selezionare l'orientamento Verticale o Orizzontale.
- Nella scheda Carta/qualità selezionare il tipo di carta e la qualità di stampa appropriati dall'elenco a discesa Tipo di carta.
- Fare clic sul pulsante Avanzate e selezionare il formato carta desiderato dal menu a discesa Formato carta.
- 5. Nella scheda Layout, selezionare un'opzione appropriata dal menu a discesa Stampa in fronte/ retro manuale.
- 6. Fare clic su OK per avviare la stampa.
- 7. Dopo aver stampato le pagine pari, rimuovere il documento dal vassoio di uscita.
- 8. Seguire le istruzioni visualizzate sullo schermo, ricaricare la carta nel vassoio di alimentazione con il lato vuoto rivolto verso l'alto e la parte superiore verso il basso, quindi fare clic su Continua.

### <span id="page-17-0"></span>Stampa delle foto

#### Caricamento della carta fotografica

- 1. Verificare che il vassoio di uscita sia aperto.
- 2. Rimuovere tutta la carta dal vassoio di alimentazione, quindi caricare la carta fotografica con il lato da stampare rivolto verso l'alto.

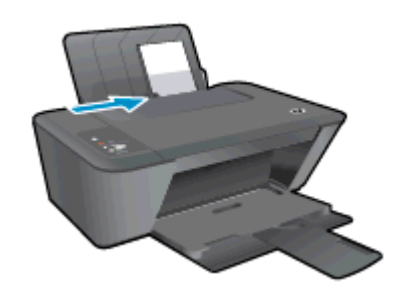

#### Per stampare una foto su carta fotografica

- 1. Nel menu File del software in uso, fare clic su Stampa.
- 2. Controllare che sia stata selezionata la stampante.
- 3. Fare clic sul pulsante che consente di aprire la finestra di dialogo Proprietà.

A seconda dell'applicazione software in uso, il pulsante potrebbe essere denominato Proprietà, Opzioni, Imposta stampante, Proprietà della stampante, Stampante o Preferenze.

- 4. Selezionare le opzioni desiderate.
	- Sulla scheda Layout selezionare l'orientamento Verticale o Orizzontale.
	- Nella scheda Carta/qualità selezionare il tipo di carta e la qualità di stampa appropriati dall'elenco a discesa Tipo di carta.
	- Fare clic su Avanzate e selezionare un formato carta dal menu a discesa Formato carta.

NOTA: Per avere la massima risoluzione dpi, andare sulla scheda Carta/qualità e selezionare carta fotografica, qualità ottima dal menu a discesa Supporti. Quindi andare sulla scheda Avanzate e selezionare Sì dal menu a discesa Stampa al max DPI. Se si desidera stampare in scala di grigi in modalità Max dpi, selezionare Scala di grigi di alta qualità dal menu a discesa Stampa in scala di grigi.

- 5. Fare clic su OK per ritornare alla finestra di dialogo Proprietà.
- 6. Fare clic su OK, quindi su Stampa o su OK nella finestra di dialogo Stampa.

NOTA: Al termine della stampa, rimuovere la carta fotografica inutilizzata dal vassoio di alimentazione. Riporre la carta fotografica in modo da evitare che si arrotoli compromettendo la qualità di stampa.

### <span id="page-18-0"></span>Stampa di buste

È possibile caricare una o più buste nel vassoio di alimentazione di HP Deskjet 1510 series. Non utilizzare buste lucide o in rilievo oppure buste con fermagli o finestre.

NOTA: Per ulteriori informazioni su come formattare il testo sulle buste, consultare la guida in linea del programma di elaborazione testi.

#### Caricamento delle buste

- 1. Verificare che il vassoio di uscita sia aperto.
- 2. Far scorrere la guida della larghezza della carta interamente a sinistra.
- 3. Inserire le buste nel lato destro del vassoio di alimentazione. Il lato da stampare deve essere rivolto verso l'alto.
- 4. Spingere le buste nella stampante finché non si bloccano.
- 5. Far scorrere la guida della larghezza della carta in modo che aderisca perfettamente al bordo delle buste.

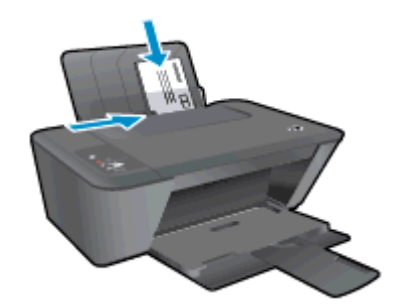

#### Per stampare una busta

- 1. Nel menu File del software in uso, fare clic su Stampa.
- 2. Controllare che sia stata selezionata la stampante.
- 3. Fare clic sul pulsante che consente di aprire la finestra di dialogo Proprietà.

A seconda dell'applicazione software in uso, il pulsante potrebbe essere denominato Proprietà, Opzioni, Imposta stampante, Proprietà della stampante, Stampante o Preferenze.

- 4. Selezionare le opzioni desiderate.
	- Sulla scheda Layout selezionare l'orientamento Verticale o Orizzontale.
	- Nella scheda Carta/qualità selezionare il tipo di carta e la qualità di stampa appropriati dall'elenco a discesa Tipo di carta.
	- Fare clic su Avanzate e selezionare un formato carta dal menu a discesa Formato carta.
- 5. Fare clic su OK, quindi su Stampa o su OK nella finestra di dialogo Stampa.

### <span id="page-19-0"></span>Stampare utilizzando il Max dpi

Utilizzare la funzione Max dpi per stampare immagini nitide e di alta qualità sulla carta fotografica.

La stampa in modalità Max dpi richiede più tempo della stampa con altre impostazioni, e richiede un'ampia disponibilità di memoria.

#### Stampa nella modalità Max dpi

- 1. Nel menu File del software in uso, fare clic su Stampa.
- 2. Controllare che sia stata selezionata la stampante.
- 3. Fare clic sul pulsante che consente di aprire la finestra di dialogo Proprietà.

A seconda dell'applicazione software in uso, il pulsante potrebbe essere denominato Proprietà, Opzioni, Imposta stampante, Proprietà della stampante, Stampante o Preferenze.

- 4. Fare clic sulla scheda Carta/qualità.
- 5. Dall'elenco a discesa Supporti è necessario selezionare carta fotografica, qualità ottima per consentire la stampa in modalità Max dpi.
- 6. Fare clic sul pulsante Avanzate.
- 7. Nell'area Caratteristiche della stampante, selezionare Sì nell'elenco a discesa Stampa in max dpi.
- 8. Selezionare un formato carta nell'elenco a discesa Formato.
- 9. Fare clic su OK per uscire dalle opzioni avanzate.
- 10. Confermare l'Orientamento nella scheda Layout, quindi fare clic su OK per avviare la stampa.

### <span id="page-20-0"></span>Suggerimenti per la riuscita della stampa

Per ottenere stampe di qualità, le cartucce HP devono funzionare correttamente e disporre di sufficiente inchiostro, la carta deve essere caricata correttamente e l'unità deve essere impostata in modo adeguato. Le impostazioni di stampa non si applicano alla copiatura o alla scansione.

#### Consigli sull'inchiostro

- Usare cartucce d'inchiostro HP originali.
- Installare correttamente entrambe le cartucce (nero e tricromia).

Per maggiori informazioni, vedere [Sostituzione delle cartucce d'inchiostro a pagina 39](#page-42-0).

Controllare i livelli di inchiostro stimato nelle cartucce, per verificare che l'inchiostro sia sufficiente.

Per maggiori informazioni, vedere [controllare i livelli di inchiostro stimati a pagina 36](#page-39-0).

● Se la qualità di stampa non è accettabile, consultare [Miglioramento della qualità di stampa](#page-53-0) [a pagina 50](#page-53-0) per ulteriori informazioni.

#### Consigli utili per il caricamento della carta

- Caricare una risma di carta (non solo un foglio). Per evitare che la carta si inceppi, tutti i fogli della risma devono essere dello stesso tipo e formato.
- Caricare la carta con il lato da stampare rivolto verso l'alto.
- Verificare che la carta caricata sia adagiata correttamente nel vassoio di alimentazione e che i margini non siano spiegazzati o strappati.
- Regolare la guida della larghezza della carta nel vassoio di alimentazione in modo che aderisca al supporto. Verificare che la guida di larghezza della carta non pieghi la carta nel vassoio di alimentazione.

Per maggiori informazioni, vedere [Caricamento dei supporti a pagina 22.](#page-25-0)

#### Suggerimenti sulle impostazioni della stampante

- Nella scheda Carta/qualità selezionare il tipo di carta e la qualità di stampa appropriati dall'elenco a discesa Tipo di carta.
- Selezionare le dimensioni della carta appropriate dall'elenco del menu a discesa Formato carta, nella finestra di dialogo Opzioni avanzate. Per accedere alla finestra di dialogo Opzioni avanzate fare clic sul pulsante Avanzate nella scheda Layout o Carta/qualità.
- Per modificare le impostazioni di stampa predefinite, fare clic su Stampa e scans., quindi su Imposta preferenze nel software della stampante.

A seconda del sistema operativo in uso, eseguire una delle procedure elencate di seguito aprire il software della stampante:

- Windows 8: Nella schermata Start, fare clic con il tasto destro in un'area vuota dello schermo, fare clic su Tutte le app nella barra delle applicazioni, quindi fare clic sull'icona con il nome della stampante.
- Windows 7, Windows Vista e Windows XP: Dal desktop del computer, fare clic su Start, selezionare Tutti i programmi, fare clic su HP, fare clic su HP Deskiet 1510 series, quindi su HP Deskjet 1510 series.
- Per stampare un documento in bianco e nero, fare clic sulla scheda Avanzate. Dal menu a discesa Stampa in scala di grigi, selezionare Solo inchiostro nero, quindi scegliere OK.

#### Note:

- Le cartucce d'inchiostro originali HP sono progettate e testate su stampanti e supporti HP per consentire di produrre ogni volta risultati eccezionali.
	- NOTA: HP non garantisce la qualità o l'affidabilità dei materiali di consumo non HP. Gli interventi di assistenza o riparazione del prodotto resi necessari a seguito dell'uso di materiali non HP non sono coperti dalla garanzia.

Se si ritiene di aver acquistato una cartuccia HP originale, visitare il sito Web:

[www.hp.com/go/anticounterfeit](http://www.hp.com/go/anticounterfeit)

- Le avvertenze e gli indicatori del livello di inchiostro forniscono una stima a scopo puramente informativo.
- NOTA: Quando viene visualizzato un messaggio che avverte che il livello di inchiostro è basso, sarebbe meglio disporre di una cartuccia di ricambio in modo da evitare ogni possibile ritardo nella stampa. Non è necessario sostituire la cartuccia d'inchiostro finché la qualità di stampa è accettabile.
- Le impostazioni software definite nel driver si applicano solo alla stampa, non alla copia o alla scansione.
- $\dot{E}$  possibile stampare il documento su entrambi i lato del foglio.

## <span id="page-22-0"></span>4 Informazioni di base sulla carta

Nella stampante HP è possibile caricare diversi tipi e formati di carta, tra cui Lettera o A4, carta fotografica e buste.

Questo capitolo tratta i seguenti argomenti:

- [Tipi di carta consigliati per la stampa](#page-23-0)
- **•** [Caricamento dei supporti](#page-25-0)

## <span id="page-23-0"></span>Tipi di carta consigliati per la stampa

Per ottenere stampe di qualità ottimale, si consiglia di utilizzare i tipi di carta HP appositamente designati per il tipo di documento che si desidera stampare.

In alcuni paesi o regioni, alcuni tipi di carta potrebbero non essere disponibili.

#### ColorLok

● HP consiglia carta comune con il logo ColorLok per la stampa e la copia dei documenti giornalieri. Tutti i tipi di carta con il logo ColorLok logo vengono testati indipendentemente per soddisfare alti standard di affidabilità e qualità di stampa e producono documenti con immagini nitide, colori accesi, neri più decisi e si asciugano più velocemente rispetto agli altri tipi di carta comune. Cercare la carta con il logo ColorLok in varie dimensioni e formati dai maggiori fornitori di carta.

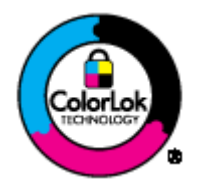

#### Stampa fotografica

#### **HP Premium Plus Photo Paper**

HP Premium Plus Photo Paper è la carta fotografica di altissima qualità HP per stampare foto ottimali. Con HP Premium Plus Photo Paper, è possibile stampare splendide foto che si asciugano istantaneamente per condividerle non appena uscite dalla stampante. È disponibile in vari formati, tra cui A4, 8,5 x 11 pollici, 10 x 15 cm (4 x 6 pollici), 13 x 18 cm (5 x 7 pollici) e 11 x 17 pollici (A3) e in due finiture, lucida e semilucida. Ideale per foto ottimali e progetti fotografici speciali, da incorniciare, da mostrare o regalare. HP Premium Plus Photo Paper offre risultati eccezionali con qualità e durata professionali.

#### **HP Advanced Photo Paper**

Carta fotografica spessa, a rapida asciugatura, per evitare sbavature e per una maggiore semplicità d'utilizzo. Le stampe sono resistenti all'acqua, alle macchie, alle impronte digitali e all'umidità. Le stampe sono simili alle foto sviluppate nei laboratori sia al tatto che per l'aspetto. È disponibile in diversi formati, tra cui A4, 8,5 x 11 pollici, 10 x 15 cm (4 x 6 pollici), 13 x 18 cm (5 x 7 pollici). Senza acidi per una maggiore durata dei documenti.

#### • Carta HP Everyday Photo Paper

Stampa colorata, istantanee giornaliere ad un costo inferiore, utilizzando la carta progettata per la stampa delle foto casuali. Questa carta conveniente asciuga rapidamente per essere subito manipolata. Immagini nitide e ben definite su qualsiasi stampante a getto d'inchiostro. È disponibile finitura lucida e in diversi formati, tra cui A4, 8,5 x 11 pollici e 10 x 15 cm (4 x 6 pollici). Per una maggiore durata delle foto, è senza acidi.

#### Documenti aziendali

#### ● HP Premium Presentation Paper o HP Professional Paper 120

Questi tipi di carta opachi per il fronte retro sono perfetti per presentazioni, proposte, rapporti e newsletter. Carta robusta e pesante per risultati di forte impatto.

#### HP Brochure Paper o HP Professional Paper 180

Questi tipi di carta solo lucidi o opachi su entrambi i lati per la stampa fronte/retro. Si tratta della scelta ideale per riproduzioni di tipo semifotografico e per grafica aziendale da utilizzare sulle copertine di relazioni, presentazioni speciali, brochure, stampati pubblicitari e calendari.

#### Stampa per uso quotidiano

#### Carta HP bianca brillante per getto d'inchiostro

La Carta HP bianca brillante per stampanti a getto d'inchiostro offre colori a contrasto elevato e testo molto nitido. L'opacità di tale carta consente la stampa fronte/retro a colori priva di visione in trasparenza e risulta ideale per newsletter, rapporti e volantini. Dispone della tecnologia ColorLok per evitare sbavature, neri più decisi e colori accesi.

#### Carta multiuso per stampanti HP

La carta per stampa HP è una carta multifunzione di alta qualità. Produce documenti di aspetto più efficace rispetto ai documenti stampati su carta standard multifunzione o per la copia. Dispone della tecnologia ColorLok per evitare sbavature, neri più decisi e colori accesi. Senza acidi per una maggiore durata dei documenti.

#### Carta da ufficio HP

La carta da ufficio HP è una carta multifunzione di alta qualità. È adatta per le copie, le bozze, i promemoria e altri documenti. Dispone della tecnologia ColorLok per evitare sbavature, neri più decisi e colori accesi. Senza acidi per una maggiore durata dei documenti.

#### ● HP Office Recycled Paper

La carta riciclata per ufficio HP è una carta di alta qualità multifunzione prodotta con il 30% di fibre riciclate. Dispone della tecnologia ColorLok per evitare sbavature, neri più decisi e colori accesi.

#### Progetti speciali

#### Supporti di stampa HP per il trasferimento a caldo

HP Iron-on Transfers (per tessuti chiari o bianchi) è la soluzione ideale per creare T-shirt personalizzate con le foto digitali.

## <span id="page-25-0"></span>Caricamento dei supporti

Selezionare un formato carta per continuare.

#### Caricamento di carta di formato standard

1. Sollevare il vassoio di alimentazione.

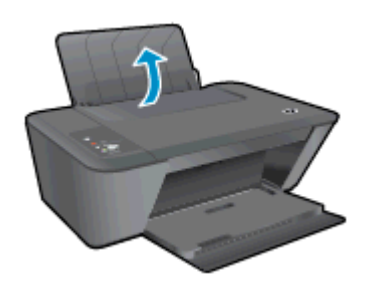

2. Abbassare il vassoio di uscita, quindi estrarre l'estensione.

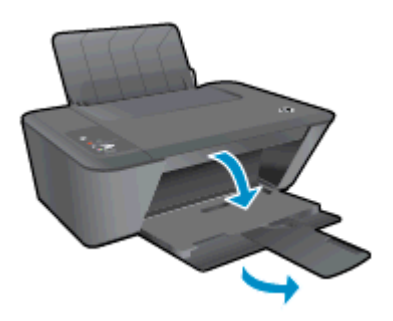

3. Far scorrere verso sinistra la guida della larghezza della carta.

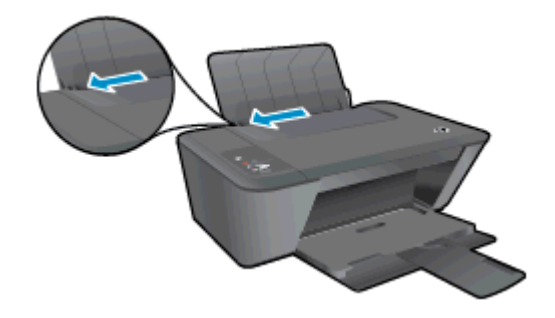

4. Inserire la risma di carta nel vassoio di alimentazione con il lato corto del foglio in basso e il lato di stampa rivolto verso l'alto, e far scorrere la risma di carta finché non si arresta.

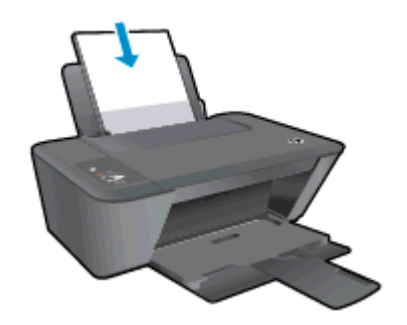

5. Far scorrere verso destra la guida della larghezza della carta finché non si arresta a contatto con il bordo della carta.

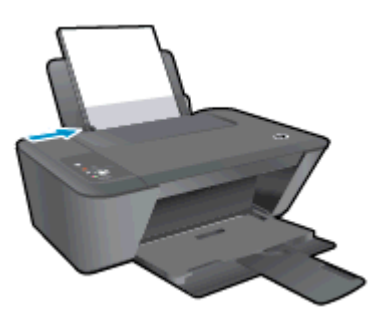

#### Caricare carta di piccolo formato

1. Sollevare il vassoio di alimentazione.

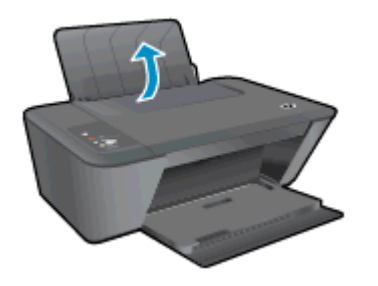

2. Abbassare il vassoio di uscita, quindi estrarre l'estensione.

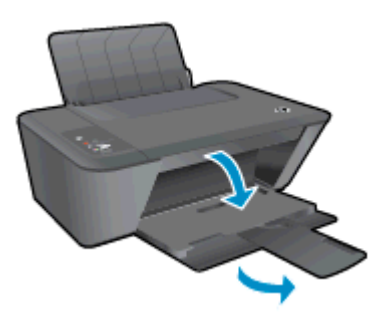

3. Far scorrere verso sinistra la guida della larghezza della carta.

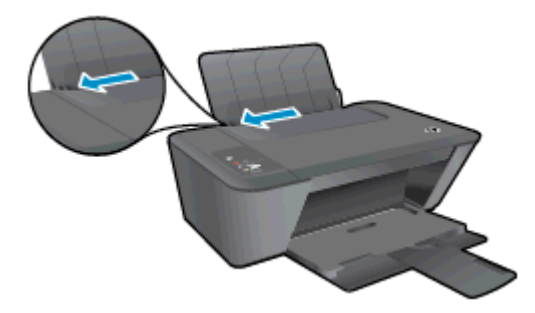

4. Caricare la risma di carta fotografica nel vassoio per foto dal lato corto del foglio e con il lato di stampa rivolto verso l'alto, e far scorrere la risma di carta finché non si arresta.

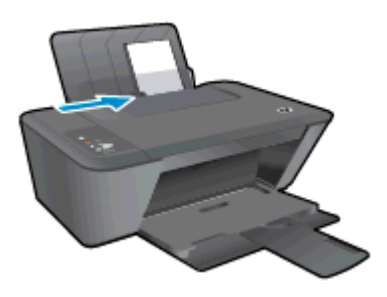

5. Far scorrere verso destra la guida della larghezza della carta finché non si arresta a contatto con il bordo della carta.

#### Caricamento delle buste

1. Sollevare il vassoio di alimentazione.

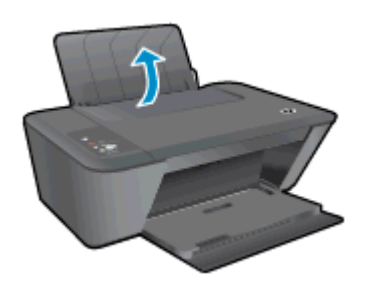

2. Abbassare il vassoio di uscita, quindi estrarre l'estensione.

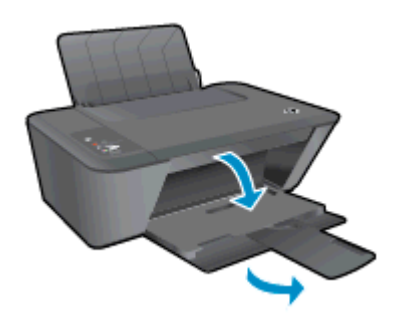

3. Far scorrere la guida della larghezza della carta verso sinistra e rimuovere interamente la carta dal vassoio di alimentazione.

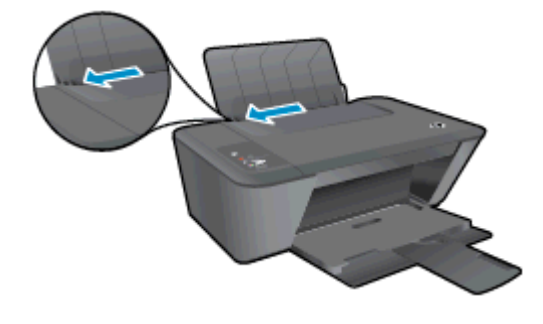

4. Inserire una o più buste nell'estremità destra del vassoio di alimentazione e far scorrere la risma di buste finché non si arresta.

Il lato da stampare deve essere rivolto verso l'alto. L'aletta deve trovarsi sul lato sinistro e deve essere rivolta verso il basso.

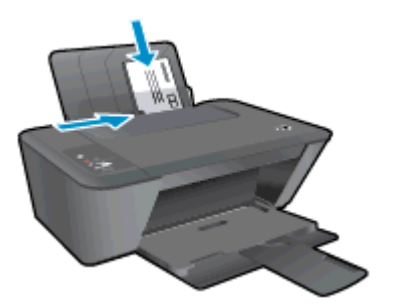

5. Far scorrere la guida della larghezza della carta verso destra accostandola alla risma di buste finché non si arresta.

# <span id="page-30-0"></span>5 Copia e scansione

- [Copia di documenti](#page-31-0)
- [Scansione a computer](#page-33-0)
- [Suggerimenti per la riuscita della copia](#page-35-0)
- [Suggerimenti per la riuscita della scansione](#page-36-0)

## <span id="page-31-0"></span>Copia di documenti

NOTA: Tutti i documenti sono copiati con qualità di stampa normale. Durante la copia non è possibile modificare la qualità della stampa.

#### originale su lato singolo, copia su lato singolo

1. Caricare la carta nel vassoio di alimentazione.

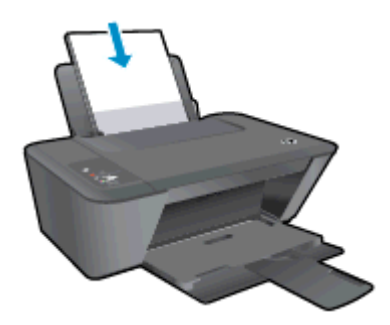

- 2. Caricare l'originale.
	- a. Sollevare il coperchio della stampante.

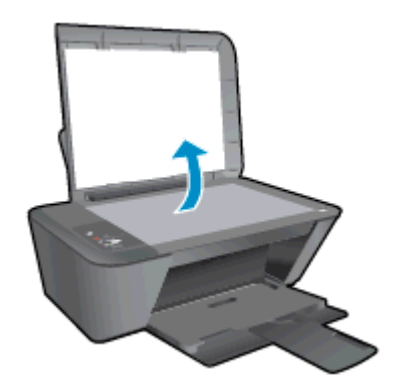

b. Caricare l'originale con il lato stampato rivolto verso il basso nell'angolo anteriore destro del piano di scansione.

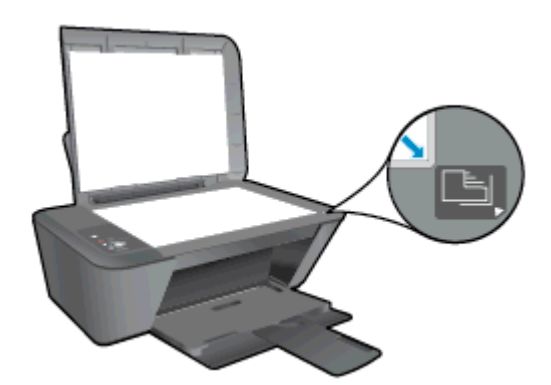

c. Chiudere il coperchio.

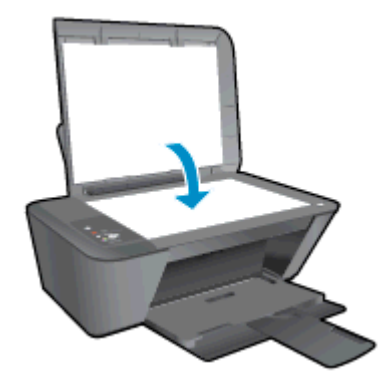

- 3. Premere Avvio Copia nero o Avvio Copia colore per avviare la copia.
	- È possibile aumentare il numero di copie (fino a 9) premendo il pulsante ripetutamente.

### <span id="page-33-0"></span>Scansione a computer

Per eseguire la scansione su un computer, è necessario che l'unità HP Deskjet 1510 series e il computer siano connessi e accesi.

#### Scansione di una singola pagina

- 1. Caricare l'originale.
	- a. Sollevare il coperchio della stampante.

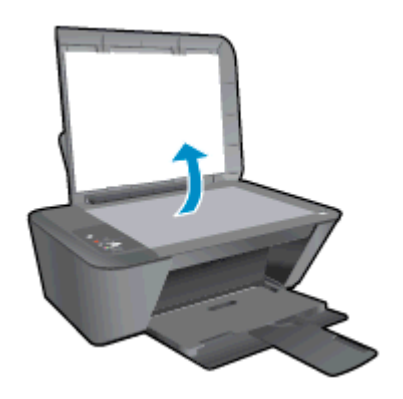

b. Caricare l'originale con il lato stampato rivolto verso il basso nell'angolo anteriore destro del piano di scansione.

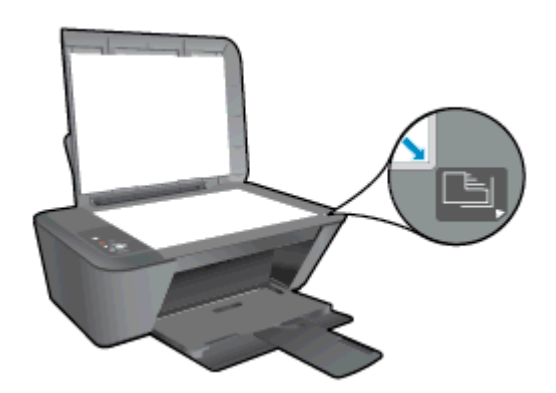

c. Chiudere il coperchio.

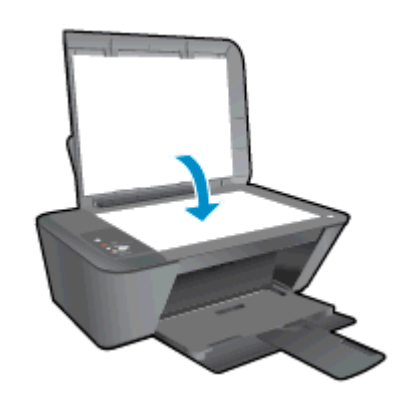

2. Avviare la scansione.

- a. Avviare il lavoro di scansione usando il software della stampante. A seconda del sistema operativo utilizzato, eseguire una delle operazioni riportate di seguito per aprire il software della stampante:
	- Windows 8: Nella schermata Start, fare clic con il tasto destro in un'area vuota dello schermo, fare clic su Tutte le app nella barra delle applicazioni, quindi fare clic sull'icona con il nome della stampante.
	- Windows 7, Windows Vista e Windows XP: Dal desktop del computer, fare clic su Start, selezionare Tutti i programmi, fare clic su HP, fare clic su HP Deskjet 1510 series, quindi su HP Deskjet 1510 series.
- b. Nel software della stampante, selezionare la scheda Stampa e scansione, quindi selezionare Scansione di un documento o una foto sotto Scansione. Verranno presentate le opzioni di scansione, selezionabili sullo schermo del computer.

### <span id="page-35-0"></span>Suggerimenti per la riuscita della copia

● Caricare l'originale con il lato di stampa rivolto verso il basso nell'angolo anteriore destro del piano di scansione.

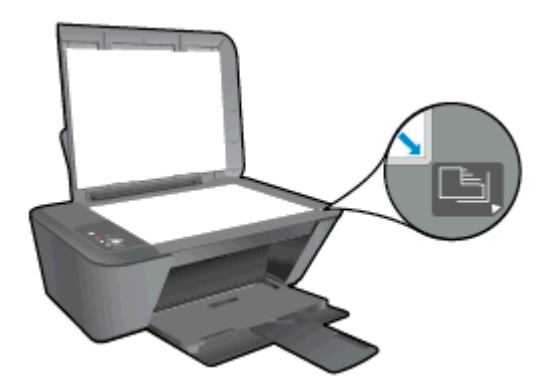

- Per ridimensionare la copia, acquisire l'originale sul computer, ridimensionarlo usando un'applicazione sul computer e quindi stampare il documento ridimensionato.
- Pulire il vetro dello scanner e verificare che non vi aderiscano materiali esterni.

**P.** [Fare clic qui per ottenere ulteriori informazioni online](http://h20180.www2.hp.com/apps/Nav?h_pagetype=s-924&h_client=s-h-e004-01&h_keyword=lp70034-all-DJ1510&h_lang=it&h_cc=it).
## Suggerimenti per la riuscita della scansione

● Caricare l'originale con il lato di stampa rivolto verso il basso nell'angolo anteriore destro del piano di scansione.

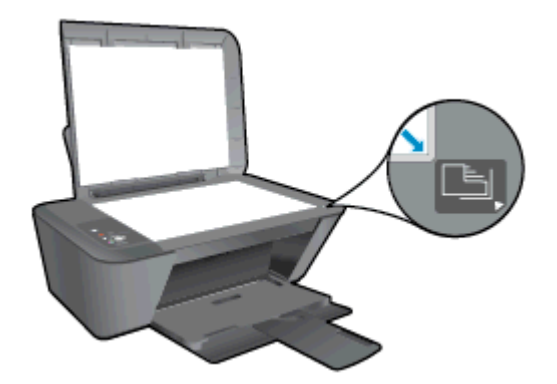

Pulire il vetro dello scanner e verificare che non vi aderiscano materiali esterni.

[Fare clic qui per ottenere ulteriori informazioni online](http://h20180.www2.hp.com/apps/Nav?h_pagetype=s-924&h_client=s-h-e004-01&h_keyword=lp70003-win-DJ1510&h_lang=it&h_cc=it).

# 6 Operazioni relative alle cartucce d'inchiostro

Questo capitolo tratta i seguenti argomenti:

- [controllare i livelli di inchiostro stimati](#page-39-0)
- [Ordinare le cartucce di inchiostro](#page-40-0)
- [Selezione delle cartucce d'inchiostro corrette](#page-41-0)
- [Sostituzione delle cartucce d'inchiostro](#page-42-0)
- [Modalità di utilizzo con una sola cartuccia](#page-44-0)
- [Informazioni sulla garanzia della cartuccia](#page-45-0)
- [Suggerimenti per lavorare con le cartucce d'inchiostro](#page-46-0)

### <span id="page-39-0"></span>controllare i livelli di inchiostro stimati

È possibile verificare in modo semplice il livello d'inchiostro per determinare il grado di esaurimento di una cartuccia d'inchiostro. Il livello di inchiostro indica la quantità stimata di inchiostro ancora presente nelle cartucce.

### Per controllare il livello di inchiostro

- 1. A seconda del sistema operativo utilizzato, eseguire una delle operazioni riportate di seguito per aprire il software della stampante:
	- Windows 8: Nella schermata Start, fare clic con il tasto destro in un'area vuota dello schermo, fare clic su Tutte le app nella barra delle applicazioni, quindi fare clic sull'icona con il nome della stampante.
	- Windows 7, Windows Vista e Windows XP: Dal desktop del computer, fare clic su Start, selezionare Tutti i programmi, fare clic su HP, fare clic su HP Deskjet 1510 series, quindi su HP Deskjet 1510 series.
- 2. In software della stampante, fare clic su Livelli d'inchiostro stimati.

NOTA: Se è stata installata una cartuccia ricaricata o rifabbricata oppure se la cartuccia è stata già utilizzata in un'altra unità, l'indicatore del livello di inchiostro potrebbe risultare impreciso o non disponibile.

NOTA: Le avvertenze e gli indicatori del livello di inchiostro forniscono una stima a scopo puramente informativo. Quando viene visualizzato un messaggio che avverte che il livello di inchiostro è basso, sarebbe meglio disporre di una cartuccia di ricambio in modo da evitare ogni possibile ritardo nella stampa. Non è necessario sostituire le cartucce fino a quando la qualità di stampa non risulta insoddisfacente.

NOTA: Durante il processo di stampa, l'inchiostro delle cartucce viene utilizzato in diversi modi. inclusi il processo di inizializzazione, che prepara la stampante e le cartucce per la stampa, e la fase di manutenzione della testina, che mantiene puliti gli ugelli e garantisce che l'inchiostro scorra senza problemi. Nella cartuccia rimangono residui di inchiostro anche dopo l'utilizzo. Per ulteriori informazioni, visitare il sito Web [www.hp.com/go/inkusage.](http://www.hp.com/go/inkusage)

## <span id="page-40-0"></span>Ordinare le cartucce di inchiostro

Prima di ordinare le cartucce, verificare il codice corretto della cartuccia.

#### Rilevare il codice della cartuccia sulla stampante

Il codice della cartuccia è indicato sullo sportello di accesso della cartuccia.

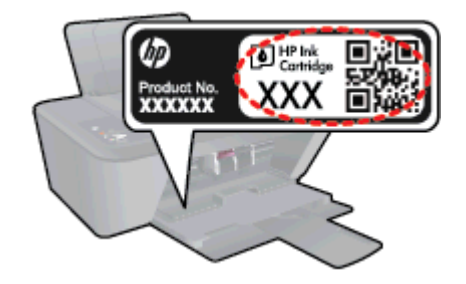

#### Individuare il codice della cartuccia in software della stampante

- 1. A seconda del sistema operativo in uso, eseguire una delle procedure elencate di seguito aprire il software della stampante:
	- Windows 8: Nella schermata Start, fare clic con il tasto destro in un'area vuota dello schermo, fare clic su Tutte le app nella barra delle applicazioni, quindi fare clic sull'icona con il nome della stampante.
	- Windows 7, Windows Vista e Windows XP: Dal desktop del computer, fare clic su Start, selezionare Tutti i programmi, fare clic su HP, fare clic su HP Deskjet 1510 series, quindi su HP Deskjet 1510 series.
- 2. In software della stampante, fare clic su Acquista, quindi su Acquista materiali di consumo online.

Il numero corretto della cartuccia viene visualizzato utilizzando questo collegamento.

Per ordinare i materiali di consumo originali HP per l'unità HP Deskjet 1510 series, visitare il sito [www.hp.com/buy/supplies.](http://www.hp.com/buy/supplies) Se richiesto, selezionare il paese/regione, attenersi alle istruzioni per selezionare l'unità, quindi fare clic su uno dei collegamenti per effettuare gli acquisti.

NOTA: In alcuni paesi/regioni non è possibile ordinare cartucce d'inchiostro online. Se il prodotto desiderato non è disponibile nel proprio paese/regione, è comunque possibile visualizzare le informazioni sui materiali di consumo e stampare un elenco utile come riferimento per l'acquisto presso il distributore HP di fiducia.

### <span id="page-41-0"></span>Selezione delle cartucce d'inchiostro corrette

HP raccomanda l'uso di cartucce HP originali. Le cartucce HP originali sono state progettate e provate con stampanti HP per garantire ottimi risultati, stampa dopo stampa.

# <span id="page-42-0"></span>Sostituzione delle cartucce d'inchiostro

### Per sostituire le cartucce d'inchiostro

- 1. Controllare che la stampante sia accesa.
- 2. Caricare la carta.
- 3. Rimuovere la cartuccia d'inchiostro.
	- a. Aprire lo sportello di accesso alle cartucce e attendere che il carrello di stampa si sposti verso il centro della stampante.

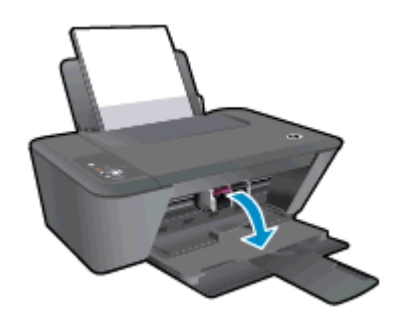

b. Premere verso il basso per sbloccare la cartuccia, quindi estrarla dall'alloggiamento.

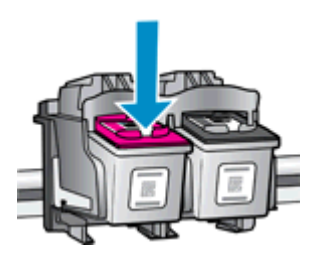

- 4. Inserire una nuova cartuccia d'inchiostro.
	- a. Estrarre la cartuccia d'inchiostro dalla confezione.

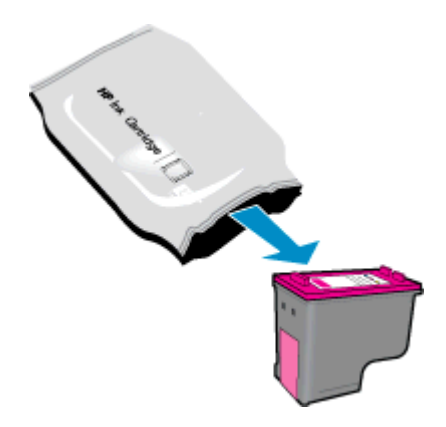

b. Rimuovere il nastro di plastica utilizzando la linguetta di colore rosa.

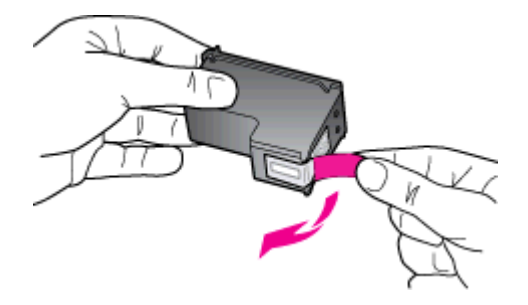

c. Far scorrere e bloccare la cartuccia nell'alloggiamento.

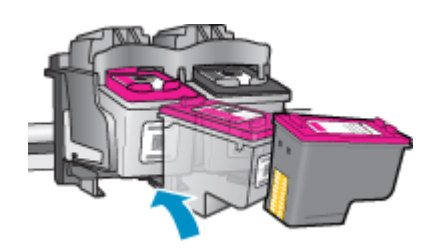

d. Chiudere lo sportello di accesso alle cartucce.

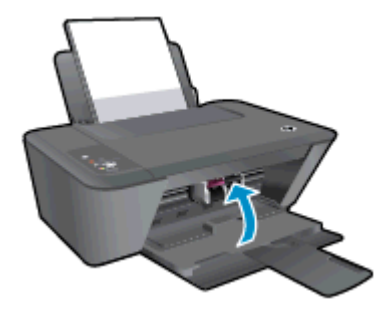

NOTA: La software della stampante suggerisce di allineare le cartucce d'inchiostro quando si stampa un documento dopo avere installato una cartuccia nuova.

### <span id="page-44-0"></span>Modalità di utilizzo con una sola cartuccia

Selezionare la modalità a cartuccia singola per utilizzare la HP Deskjet 1510 series con una sola cartuccia. La modalità a cartuccia singola viene attivata quando una cartuccia d'inchiostro viene rimossa dal carrello delle cartucce. Quando la modalità a cartuccia singola è attiva, la stampante può copiare documenti e stampare i lavori provenienti dal computer.

NOTA: Quando la HP Deskjet 1510 series è in modalità a cartuccia singola, sullo schermo viene visualizzato un messaggio. Se viene visualizzato il messaggio con due cartucce d'inchiostro installate, verificare che il nastro di protezione in plastica sia stato rimosso da entrambe le cartucce. Quando il nastro in plastica copre i contatti della cartuccia d'inchiostro, la stampante non può rilevare che la cartuccia è installata.

#### Uscire dalla modalità a singola cartuccia

Installare entrambe le cartucce del nero e dei colori nel HP Deskjet 1510 series per uscire dalla modalità a cartuccia singola.

### <span id="page-45-0"></span>Informazioni sulla garanzia della cartuccia

La garanzia relativa alle cartucce d'inchiostro HP è applicabile quando le cartucce vengono utilizzate nella periferica di stampa HP designata. Questa garanzia non copre le cartucce d'inchiostro HP che sono state ricaricate, rigenerate, rimesse a nuovo, utilizzate in modo improprio o manomesse.

Durante il periodo di garanzia, la cartuccia risulta coperta a patto che l'inchiostro HP non sia rovinato e non sia stata superata la data di "fine garanzia". La data di "fine garanzia", nel formato AAAA/MM/ GG, è rintracciabile sulla cartuccia nel seguente modo:

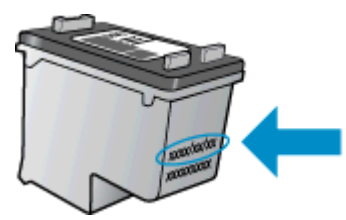

Per una copia della Garanzia limitata HP, vedere la documentazione stampata fornita con la stampante.

### <span id="page-46-0"></span>Suggerimenti per lavorare con le cartucce d'inchiostro

Utilizzare i seguenti suggerimenti per lavorare con le cartucce di inchiostro:

- Per proteggere le cartucce d'inchiostro dall'essiccamento, spegnere sempre la stampante usando il pulsante Accensione e attendere fino a quando la spia del pulsante Accensione si spegne.
- Non aprire o rimuovere il nastro dalle cartucce d'inchiostro fino a quando non si è pronti ad installarle. Lasciando il nastro sulle cartucce si riduce l'evaporazione dell'inchiostro.
- Inserire le cartucce di stampa negli alloggiamenti appropriati Far corrispondere il colore e l'icona di ogni cartuccia con il colore e l'icona di ogni alloggiamento. Assicurarsi che ciascuna cartuccia sia inserita correttamente nell'alloggiamento.
- Per ottenere i migliori risultati, dopo aver inserito nuove cartucce d'inchiostro occorre allineare la stampante. Per ulteriori informazioni, consultare la [Miglioramento della qualità di stampa](#page-53-0) [a pagina 50](#page-53-0).
- Quando la funzione Livelli d'inchiostro stimati nel software della stampante indica che una o entrambe le cartucce d'inchiostro si stanno esaurendo, sarebbe meglio disporre di una cartuccia di ricambio in modo da evitare ogni possibile ritardo nella stampa. Non è necessario sostituire la cartuccia d'inchiostro finché la qualità di stampa è accettabile. Per ulteriori informazioni, consultare la [Sostituzione delle cartucce d'inchiostro a pagina 39.](#page-42-0)
- Se si rimuove una cartuccia d'inchiostro dalla stampante per qualsiasi ragione, sostituirla appena possibile. Le cartucce d'inchiostro fuori dalla stampante, se non sono protette, iniziano a essiccarsi.

# 7 Connettività

Questo capitolo tratta i seguenti argomenti:

- [Collegare una nuova stampante](#page-49-0)
- [Collegamento tramite USB](#page-50-0)

### <span id="page-49-0"></span>Collegare una nuova stampante

Se la stampante non è collegata al computer o si desidera collegare una nuova ulteriore stampante allo stesso modello di computer, utilizzare la funzionalità Collega nuova stampante per configurare la connessione.

NOTA: Usare questo metodo se software della stampante è già stato installato.

- 1. A seconda del sistema operativo utilizzato, eseguire una delle operazioni riportate di seguito:
	- Windows 8: Nella schermata Start, fare clic con il pulsante destro del mouse in un'area vuota dello schermo, quindi fare clic su Tutte le app nella barra delle applicazioni.
	- Windows 7, Windows Vista e Windows XP: Sul desktop del computer, fare clic su Start, selezionare Tutti i programmi, fare clic su HP e quindi su HP Deskjet 1510 series.
- 2. Selezionare Configurazione stampante e software.
- 3. Selezionare Collegare una nuova stampante. Seguire le istruzioni visualizzate sullo schermo.

### <span id="page-50-0"></span>Collegamento tramite USB

L'unità HP Deskjet 1510 series supporta una porta USB 2.0 HS posteriore per eseguire il collegamento al computer.

#### Per collegare la stampante a un cavo USB

1. Inserire il CD del software per la stampante nell'unità CD-ROM del computer.

NOTA: Non collegare il cavo USB alla stampante finché non espressamente indicato nelle istruzioni.

- 2. Seguire le istruzioni visualizzate sullo schermo. Quando viene richiesto, collegare la stampante al computer selezionando USB nella schermata Opzioni di connessione.
- 3. Seguire le istruzioni visualizzate sullo schermo.

Se è stato installato il software della stampante, la stampante funzionerà come un dispositivo plugand-play. Se il software non è stato installato, inserire il CD fornito con la stampante e attenersi alle istruzioni sullo schermo.

# 8 Risolvere un problema

Questo capitolo tratta i seguenti argomenti:

- [Miglioramento della qualità di stampa](#page-53-0)
- [Rimozione della carta inceppata](#page-57-0)
- [Impossibile stampare](#page-60-0)
- [Liberare il carrello di stampa](#page-64-0)
- [Individuazione di una cartuccia danneggiata](#page-65-0)
- **•** [Preparazione dei vassoi](#page-66-0)
- [Risoluzione dei problemi di copia e di scansione](#page-67-0)
- **•** [Errore della stampante](#page-68-0)
- [Problema cartuccia](#page-69-0)
- [Cartucce di vecchia generazione](#page-71-0)
- [Assistenza HP](#page-72-0)

# <span id="page-53-0"></span>Miglioramento della qualità di stampa

NOTA: Per proteggere le cartucce d'inchiostro dall'essiccamento, spegnere sempre la stampante usando il pulsante Accensione e attendere fino a quando la spia del pulsante Accensione si spegne.

Per migliorare la qualità di stampa

- 1. Assicurarsi di usare cartucce d'inchiostro HP originali.
- 2. Controllare il software della stampante per verificare che siano stati selezionati il formato carta e la qualità di stampa corretti dall'elenco a discesa Tipo di carta.

In software della stampante, fare clic su Stampa e scansione, quindi su Imposta preferenze per accedere alle proprietà della stampante.

3. Controllare i livelli di inchiostro stimati per determinare il grado di esaurimento delle cartucce.

Per maggiori informazioni, vedere [controllare i livelli di inchiostro stimati a pagina 36](#page-39-0). Se il livello di inchiostro è basso, sostituire le cartucce.

4. Allineare le cartucce d'inchiostro.

#### Per allineare le cartucce

- a. Caricare carta normale bianca nuova in formato Letter o A4 nel vassoio di alimentazione.
- b. A seconda del sistema operativo utilizzato, eseguire una delle operazioni riportate di seguito per aprire il software della stampante:
	- Windows 8: Nella schermata Start, fare clic con il tasto destro in un'area vuota dello schermo, fare clic su Tutte le app nella barra delle applicazioni, quindi fare clic sull'icona con il nome della stampante.
	- Windows 7, Windows Vista e Windows XP: Dal desktop del computer, fare clic su Start, selezionare Tutti i programmi, fare clic su HP, fare clic su HP Deskjet 1510 series, quindi su HP Deskjet 1510 series.
- c. In software della stampante, fare clic su Stampa e scansione, quindi su Manutenzione stampante per accedere alla Casella strumenti stampante.

Viene visualizzata la Casella strumenti stampante.

d. Fare clic su Allinea cartucce nella scheda Servizi dispositivo.

La stampante stampa un foglio di allineamento.

e. Caricare il foglio di allineamento delle cartucce di stampa con il lato da copiare rivolto verso il basso e nell'angolo anteriore destro del piano di scansione.

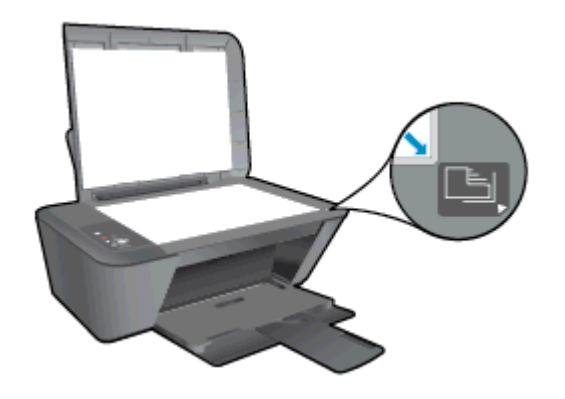

- f. Premere il pulsante Avvio Copia nero. La stampante allinea le cartucce di inchiostro. Riciclare o gettare la pagina di allineamento delle cartucce.
- 5. Stampare una pagina di diagnostica se il livello di inchiostro delle cartucce non è basso.

#### Per stampare una pagina di diagnostica

- a. Caricare carta normale bianca nuova in formato Letter o A4 nel vassoio di alimentazione.
- b. A seconda del sistema operativo utilizzato, eseguire una delle operazioni riportate di seguito per aprire il software della stampante:
	- Windows 8: Nella schermata Start, fare clic con il tasto destro in un'area vuota dello schermo, fare clic su Tutte le app nella barra delle applicazioni, quindi fare clic sull'icona con il nome della stampante.
	- Windows 7, Windows Vista e Windows XP: Dal desktop del computer, fare clic su Start, selezionare Tutti i programmi, fare clic su HP, fare clic su HP Deskjet 1510 series, quindi su HP Deskjet 1510 series.
- c. In software della stampante, fare clic su Stampa e scansione, quindi su Manutenzione stampante per accedere alla Casella strumenti stampante.
- d. Fare clic su Stampa informazioni di diagnostica nella scheda Rapporti dispositivo per stampare una pagina di diagnostica.

e. Verificare le caselle di blu, magenta, giallo e nero sulla pagina di diagnostica.

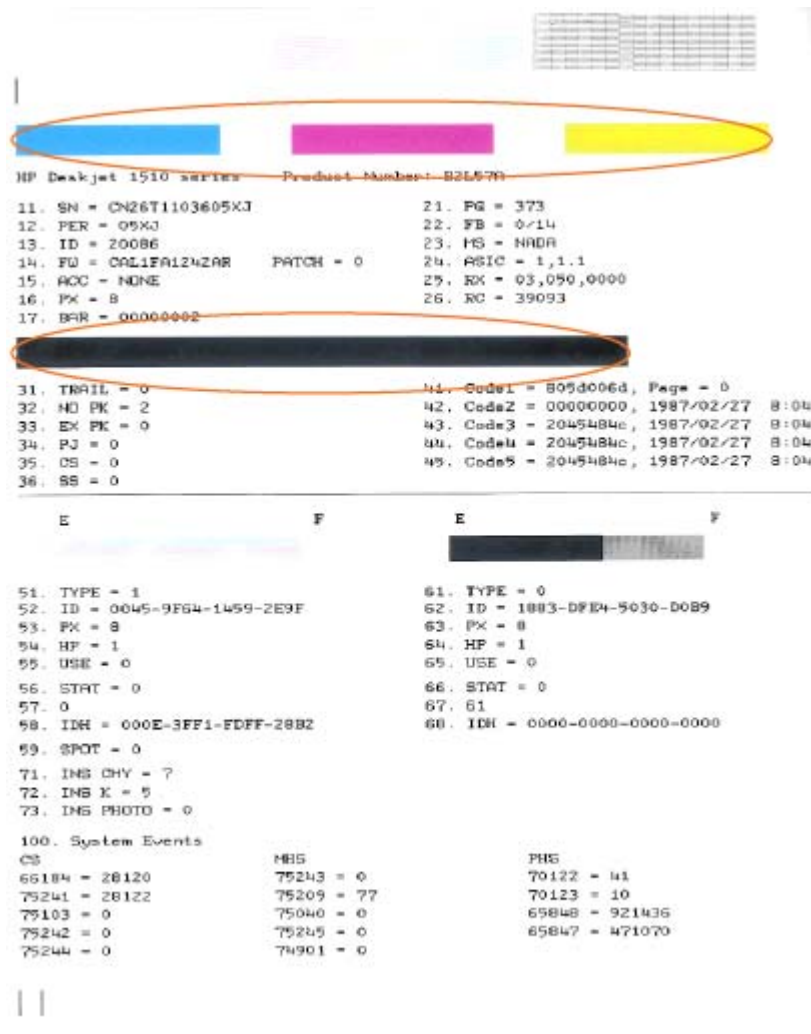

6. Pulire automaticamente le cartucce d'inchiostro se la pagina di diagnostica mostra striature o se le caselle non sono uniformi.

#### Per pulire automaticamente le cartucce d'inchiostro

- a. Caricare carta normale bianca nuova in formato Letter o A4 nel vassoio di alimentazione.
- b. A seconda del sistema operativo utilizzato, eseguire una delle operazioni riportate di seguito per aprire il software della stampante:
	- Windows 8: Nella schermata Start, fare clic con il tasto destro in un'area vuota dello schermo, fare clic su Tutte le app nella barra delle applicazioni, quindi fare clic sull'icona con il nome della stampante.
	- Windows 7, Windows Vista e Windows XP: Dal desktop del computer, fare clic su Start, selezionare Tutti i programmi, fare clic su HP, fare clic su HP Deskjet 1510 series, quindi su HP Deskjet 1510 series.
- c. In software della stampante, fare clic su Stampa e scansione, quindi su Manutenzione stampante per accedere alla Casella strumenti stampante.
- d. Fare clic su Pulisci cartucce nella scheda Servizi dispositivo. Seguire le istruzioni visualizzate sullo schermo.

Se le soluzioni proposte non risolvono il problema, [fare clic qui per consultare la risoluzioni dei](http://h20180.www2.hp.com/apps/Nav?h_pagetype=s-924&h_client=s-h-e004-01&h_keyword=lp70004-all-DJ1510&h_lang=it&h_cc=it) [problemi online.](http://h20180.www2.hp.com/apps/Nav?h_pagetype=s-924&h_client=s-h-e004-01&h_keyword=lp70004-all-DJ1510&h_lang=it&h_cc=it)

## <span id="page-57-0"></span>Rimozione della carta inceppata

Per eliminare la carta inceppata, attenersi alle seguenti istruzioni.

#### Rimozione della carta inceppata dal vassoio di alimentazione

- 1. Premere il pulsante Pulsante di annullamento per cercare di eliminare l'inceppamento automaticamente. Se questo non funziona, occorrerà rimuovere l'inceppamento manualmente.
- 2. Estrarre delicatamente la carta inceppata dal vassoio di alimentazione.

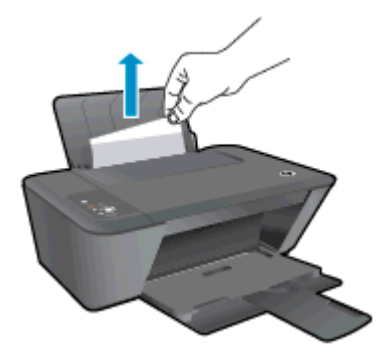

3. Premere il pulsante Avvio Copia nero o Avvio Copia colore sul pannello di controllo per continuare il lavoro corrente.

#### Rimuovere la carta inceppata dal vassoio di uscita

- 1. Premere il pulsante Pulsante di annullamento per cercare di eliminare l'inceppamento automaticamente. Se questo non funziona, occorrerà rimuovere l'inceppamento manualmente.
- 2. Estrarre delicatamente la carta inceppata dal vassoio di uscita.

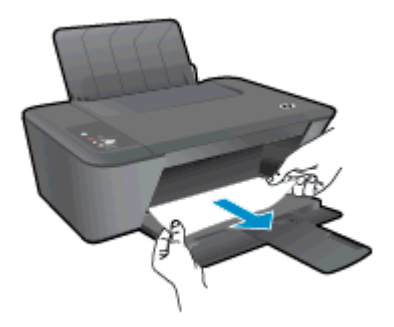

3. Premere il pulsante Avvio Copia nero o Avvio Copia colore sul pannello di controllo per continuare il lavoro corrente.

#### Rimozione della carta inceppata dall'area di accesso alle cartucce

1. Premere il pulsante Pulsante di annullamento per cercare di eliminare l'inceppamento automaticamente. Se questo non funziona, occorrerà rimuovere l'inceppamento manualmente. 2. Per accedere alla carta inceppata potrebbe essere necessario aprire lo sportello di accesso alle cartucce e spostare il carrello di stampa verso destra.

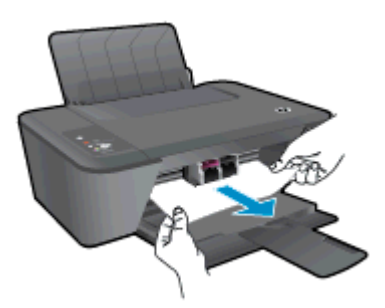

3. Premere il pulsante Avvio Copia nero o Avvio Copia colore sul pannello di controllo per continuare il lavoro corrente.

#### Rimozione della carta inceppata all'interno della stampante

- 1. Premere il pulsante Pulsante di annullamento per cercare di eliminare l'inceppamento automaticamente. Se questo non funziona, occorrerà rimuovere l'inceppamento manualmente.
- 2. Aprire lo sportello di pulizia, sul fondo della stampante. Premere entrambi i lati dello sportello di pulizia.

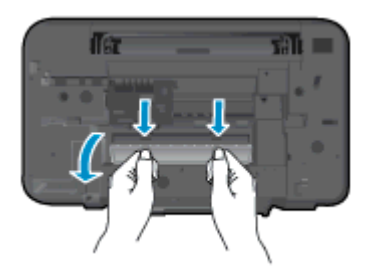

3. Rimuovere la carta inceppata.

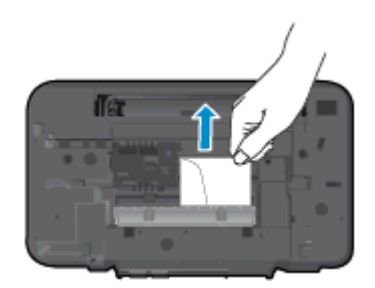

4. Chiudere lo sportello di pulizia. Spingere delicatamente lo sportello verso la stampante finché entrambi i fermi non scattano in posizione.

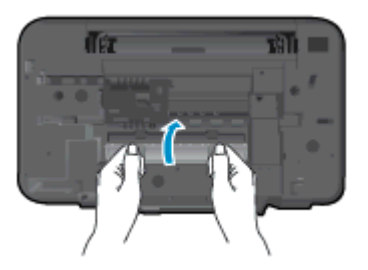

5. Premere il pulsante Avvio Copia nero o Avvio Copia colore sul pannello di controllo per continuare il lavoro corrente.

Se le soluzioni proposte non risolvono il problema, [fare clic qui per consultare la risoluzioni dei](http://h20180.www2.hp.com/apps/Nav?h_pagetype=s-924&h_client=s-h-e004-01&h_keyword=lp70005-all-DJ1510&h_lang=it&h_cc=it) [problemi online.](http://h20180.www2.hp.com/apps/Nav?h_pagetype=s-924&h_client=s-h-e004-01&h_keyword=lp70005-all-DJ1510&h_lang=it&h_cc=it)

#### Come evitare gli inceppamenti della carta

- Non caricare eccessivamente il vassoio di alimentazione.
- Rimuovere spesso il materiale stampato dal vassoio di uscita.
- Verificare che la carta caricata sia adagiata correttamente nel vassoio di alimentazione e che i margini non siano spiegazzati o strappati.
- Non inserire tipi e formati diversi di carta nel vassoio di alimentazione; i fogli di carta nel vassoio di alimentazione devono essere dello stesso formato e tipo.
- Regolare la guida della larghezza della carta nel vassoio di alimentazione in modo che aderisca al supporto. Verificare che la guida di larghezza della carta non pieghi la carta nel vassoio di alimentazione.
- Non forzare troppo la carta nel vassoio di alimentazione.
- Non aggiungere carta durante la stampa. Se la carta nella stampante sta per terminare, attendere che sia visualizzato il messaggio di esaurimento carta prima di inserirne di nuova.

Se le soluzioni proposte non risolvono il problema, [fare clic qui per consultare la risoluzioni dei](http://h20180.www2.hp.com/apps/Nav?h_pagetype=s-924&h_client=s-h-e004-01&h_keyword=lp70005-all-DJ1510&h_lang=it&h_cc=it) [problemi online.](http://h20180.www2.hp.com/apps/Nav?h_pagetype=s-924&h_client=s-h-e004-01&h_keyword=lp70005-all-DJ1510&h_lang=it&h_cc=it)

### <span id="page-60-0"></span>Impossibile stampare

In caso di problemi di stampa, è possibile scaricare il programma HP Print and Scan Doctor, che potrebbe risolvere automaticamente il problema. Per scaricare il programma fare clic sul link relativo:

[Vai alla pagina di download di HP Print and Scan Doctor.](http://h20180.www2.hp.com/apps/Nav?h_pagetype=s-924&h_client=s-h-e004-01&h_keyword=lp70044-win&h_lang=it&h_cc=it)

NOTA: HP Print and Scan Doctor potrebbe non essere disponibile in tutte le lingue.

#### Risolvere i problemi di stampa

Assicurarsi che la stampante sia accesa e che la carta sia caricata nel vassoio di alimentazione. Se la stampa non può essere completata, seguire le seguenti istruzioni:

- 1. Controllare i messaggi di errore di software della stampante e risolvere i problemi seguendo le istruzioni visualizzate sullo schermo.
- 2. Scollegare e ricollegare il cavo USB.
- 3. Verificare che la stampante non sia in pausa o offline

#### Per verificare che la stampante non sia in pausa o offline

- a. A seconda del sistema operativo utilizzato, eseguire una delle operazioni riportate di seguito:
	- Windows 8: Puntare o toccare l'angolo superiore destro della schermata per aprire la barra Charms, fare clic sull'icona Impostazioni, fare clic o toccare Pannello di controllo, quindi Visualizza dispositivi e stampanti.
	- Windows 7: dal menu Start di Windows, fare clic su Dispositivi e stampanti.
	- Windows Vista: Sulla barra delle applicazioni di Windows, fare clic su Start, Pannello di controllo, quindi su Stampanti.
	- Windows XP: Dal menu di Windows Start, fare clic su Pannello di controllo, quindi su Stampanti e fax.
- b. Fare doppio clic sull'icona della stampante oppure fare clic con il pulsante destro del mouse sull'icona e selezionare Stampa in corso per aprire la coda di stampa.
- c. Sul menu Stampante, verificare che non ci siano segni di spunta accanto a Interrompi stampa o Utilizza stampante non in linea.
- d. Qualora siano state apportate modifiche, provare a stampare di nuovo.
- 4. Verificare che la stampante sia impostata come predefinita.

#### Per verificare che la stampante sia impostata come predefinita

- a. A seconda del sistema operativo utilizzato, eseguire una delle operazioni riportate di seguito:
	- Windows 8: Puntare o toccare l'angolo superiore destro della schermata per aprire la barra Charms, fare clic sull'icona Impostazioni, fare clic o toccare Pannello di controllo, quindi Visualizza dispositivi e stampanti.
	- Windows 7: dal menu Start di Windows, fare clic su Dispositivi e stampanti.
- Windows Vista: Sulla barra delle applicazioni di Windows, fare clic su Start, Pannello di controllo, quindi su Stampanti.
- Windows XP: Dal menu di Windows Start, fare clic su Pannello di controllo, quindi su Stampanti e fax.
- b. Accertarsi che la stampante corretta sia impostata come predefinita.

Accanto alla stampante predefinita è presente un segno di spunta all'interno di un cerchio nero o verde.

- c. Se la stampante impostata come predefinita non è quella corretta, fare clic con il pulsante destro del mouse sulla stampante corretta e selezionare Imposta come predefinita.
- d. Provare ad utilizzare di nuovo la stampante.
- 5. Riavviare lo spooler di stampa.

#### Per riavviare lo spooler di stampa

a. A seconda del sistema operativo utilizzato, eseguire una delle operazioni riportate di seguito:

#### Windows 8

- i. Puntare o toccare l'angolo in alto a destra dello schermo per aprire la barra Charms, quindi fare clic sull'icona Impostazioni.
- ii. Fare clic o toccare Pannello di controllo, quindi fare clic o toccare su Sistema e protezione.
- iii. Fare clic o toccare Strumenti di amministrazione, quindi fare doppio clic o toccare due volte Servizi.
- iv. Fare clic con il pulsante destro del mouse o toccare tenendo premuto Servizio spooler di stampa, quindi fare clic su Proprietà.
- v. Nella scheda Generale, accanto a Tipo di avvio, verificare che sia selezionato Automatico.
- vi. Se il servizio non è in esecuzione, in Stato del servizio fare clic su Start, quindi scegliere OK.

#### Windows 7

- i. Sulla barra delle applicazioni di Windows, fare clic su Start, Pannello di controllo, Protezione sistema, quindi su Strumenti di amministrazione.
- ii. Fare doppio clic su Servizi.
- iii. Fare clic con il pulsante destro del mouse su Servizio spooler di stampa, quindi fare clic su Proprietà.
- iv. Sulla scheda Generale, accanto a Tipo di avvio, verificare che sia selezionato Automatico.
- v. Se il servizio non è in esecuzione, sotto a Stato del servizio, fare clic su Avvia, quindi scegliere OK.

#### Windows Vista

- i. Sulla barra delle applicazioni di Windows, fare clic su Start, Pannello di controllo, Protezione sistema, quindi su Strumenti di amministrazione.
- ii. Fare doppio clic su Servizi.
- iii. Fare clic con il pulsante destro del mouse su Servizio spooler di stampa e quindi fare clic su Proprietà.
- iv. Sulla scheda Generale, accanto a Tipo di avvio, verificare che sia selezionato Automatico.
- v. Se il servizio non è in esecuzione, sotto a Stato del servizio, fare clic su Avvia, quindi scegliere OK.

#### Windows XP

- i. Dal menu Start di Windows, fare clic con il pulsante destro del mouse su Risorse del computer.
- ii. Fare clic su Gestione, quindi su Servizi e applicazioni.
- iii. Fare doppio clic su Servizi, quindi su Spooler di stampa.
- iv. Fare clic con il pulsante destro del mouse su Spooler di stampa, quindi su Riavvia per riavviare il servizio.
- b. Accertarsi che la stampante corretta sia impostata come predefinita.

Accanto alla stampante predefinita è presente un segno di spunta all'interno di un cerchio nero o verde.

- c. Se la stampante impostata come predefinita non è quella corretta, fare clic con il pulsante destro del mouse sulla stampante corretta e selezionare Imposta come predefinita.
- d. Provare ad utilizzare di nuovo la stampante.
- 6. Riavviare il computer.
- 7. Eliminare i lavori dalla coda di stampa.

#### Per cancellare la coda di stampa

- a. A seconda del sistema operativo utilizzato, eseguire una delle operazioni riportate di seguito:
	- Windows 8: Puntare o toccare l'angolo superiore destro della schermata per aprire la barra Charms, fare clic sull'icona Impostazioni, fare clic o toccare Pannello di controllo, quindi Visualizza dispositivi e stampanti.
	- Windows 7: dal menu Start di Windows, fare clic su Dispositivi e stampanti.
	- Windows Vista: Sulla barra delle applicazioni di Windows, fare clic su Start, Pannello di controllo, quindi su Stampanti.
	- Windows XP: Dal menu di Windows Start, fare clic su Pannello di controllo, quindi su Stampanti e fax.
- b. Fare doppio clic sull'icona della stampante per aprire la coda di stampa.
- c. Sul menu Stampante, fare clic su Elimina tutti i documenti oppure Ripulisci i documenti di stampa, quindi fare clic su Sì per confermare.
- d. Se nella coda sono ancora presenti documenti, riavviare il computer e provare a stampare dopo il riavvio.
- e. Verificare ancora la coda di stampa per accertarsi che sia stata cancellata, quindi provare a stampare di nuovo.

Se le soluzioni proposte non risolvono il problema, [fare clic qui per consultare la risoluzioni dei](http://h20180.www2.hp.com/apps/Nav?h_pagetype=s-924&h_client=s-h-e004-01&h_keyword=lp70011-win-DJ1510&h_lang=it&h_cc=it) [problemi online.](http://h20180.www2.hp.com/apps/Nav?h_pagetype=s-924&h_client=s-h-e004-01&h_keyword=lp70011-win-DJ1510&h_lang=it&h_cc=it)

## <span id="page-64-0"></span>Liberare il carrello di stampa

Rimuovere eventuali oggetti, come la carta, che bloccano il carrello di stampa.

Per ulteriori informazioni, consultare la [Rimozione della carta inceppata a pagina 54](#page-57-0).

NOTA: Non utilizzare strumenti o altri dispositivi per rimuovere la carta inceppata. Prestare sempre particolare attenzione durante la rimozione della carta inceppata dall'interno della stampante.

**Fare clic qui per ottenere ulteriori informazioni online.** 

### <span id="page-65-0"></span>Individuazione di una cartuccia danneggiata

Se lampeggiano le spie sia della cartuccia nera che di quella a colori e se la spia del pulsante Accensione è accesa, entrambe le cartucce potrebbero avere ancora il nastro di protezione o potrebbero essere assenti. Verificare prima di tutto che il nastro rosa sia stato rimosso da entrambe le cartucce d'inchiostro e che entrambe le cartucce siano installate. Se le spie di entrambe le cartucce sono ancora lampeggianti, una o entrambe le cartucce potrebbero essere danneggiate. Per capire se una delle cartucce è danneggiata:

- 1. Rimuovere la cartuccia d'inchiostro nera.
- 2. Chiudere lo sportello di accesso alle cartucce.
- 3. Se la spia del pulsante Accensione lampeggia velocemente, sostituire la cartuccia d'inchiostro in tricromia. Se la spia del pulsante Accensione non lampeggia, sostituire la cartuccia nera.

# <span id="page-66-0"></span>Preparazione dei vassoi

### Aprire il vassoio di uscita

**▲** Per avviare la stampa, è necessario aprire il vassoio di uscita.

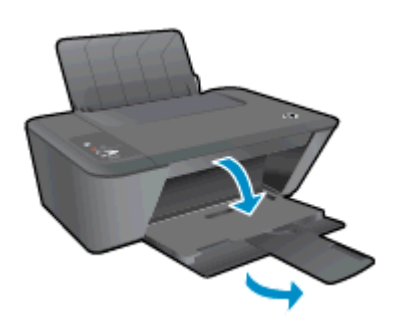

### Chiudere lo sportello di accesso alle cartucce

**▲** Per avviare la stampa, lo sportello delle cartucce deve essere chiuso

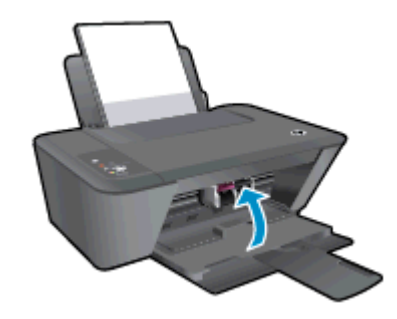

Fare clic qui per ottenere ulteriori informazioni online.

### <span id="page-67-0"></span>Risoluzione dei problemi di copia e di scansione

HP mette a disposizione HP Print and Scan Doctor (solo in Windows) che può facilitare la risoluzione di molti problemi comuni che si manifestano con il messaggio "Impossibile eseguire la scansione".

NOTA: HP Print and Scan Doctor potrebbe non essere disponibile in tutte le lingue.

[Vai alla pagina di download di HP Print and Scan Doctor.](http://h20180.www2.hp.com/apps/Nav?h_pagetype=s-924&h_client=s-h-e004-01&h_keyword=lp70044-win&h_lang=it&h_cc=it)

Informazioni sulla risoluzione dei problemi di scansione. [Fare clic qui per ottenere ulteriori](http://h20180.www2.hp.com/apps/Nav?h_pagetype=s-924&h_client=s-h-e004-01&h_keyword=lp70003-win-DJ1510&h_lang=it&h_cc=it) [informazioni online](http://h20180.www2.hp.com/apps/Nav?h_pagetype=s-924&h_client=s-h-e004-01&h_keyword=lp70003-win-DJ1510&h_lang=it&h_cc=it).

Informazioni sulla risoluzione dei problemi di copia. [Fare clic qui per ottenere ulteriori informazioni](http://h20180.www2.hp.com/apps/Nav?h_pagetype=s-924&h_client=s-h-e004-01&h_keyword=lp70034-all-DJ1510&h_lang=it&h_cc=it) [online.](http://h20180.www2.hp.com/apps/Nav?h_pagetype=s-924&h_client=s-h-e004-01&h_keyword=lp70034-all-DJ1510&h_lang=it&h_cc=it)

# <span id="page-68-0"></span>Errore della stampante

### Risolvere l'errore della stampante.

**▲** Spegnere e riaccendere la stampante. Se questo tentativo non risolve il problema, contattare HP.

[Contattare HP per ulteriore assistenza.](http://h20180.www2.hp.com/apps/Nav?h_pagetype=s-001&h_page=hpcom&h_client=s-h-e010-1&h_product=5157551,5285088&h_lang=it&h_cc=it)

### <span id="page-69-0"></span>Problema cartuccia

Provare a rimuovere e reinserire le cartucce d'inchiostro. Se il problema persiste, pulire i contatti della cartuccia. Se il problema non è ancora stato risolto, sostituire le cartucce d'inchiostro. Per maggiori informazioni, vedere [Sostituzione delle cartucce d'inchiostro a pagina 39.](#page-42-0)

### Pulire i contatti della cartuccia d'inchiostro

ATTENZIONE: La procedura di pulizia potrebbe impiegare alcuni minuti. Verificare che le cartucce d'inchiostro siano reinserite nella stampante nel minor tempo possibile. Si consiglia di non lasciare le cartucce d'inchiostro fuori dal dispositivo per più di 30 minuti. Si potrebbero danneggiare la testina di stampa e le cartucce d'inchiostro.

- 1. Controllare che la stampante sia accesa.
- 2. Aprire lo sportello di accesso alle cartucce e attendere che il carrello di stampa si sposti verso il centro della stampante.

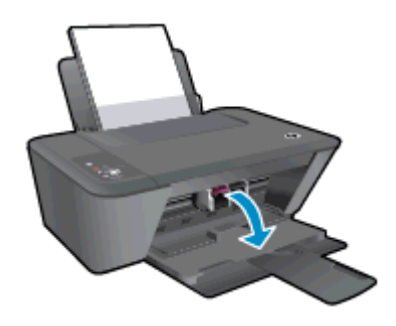

3. Rimuovere la cartuccia d'inchiostro corrispondente alla spia lampeggiante sul pannello di controllo.

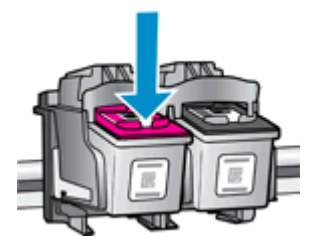

4. Tenere la cartuccia ai lati con la parte inferiore rivolta verso l'alto ed individuare i contatti elettrici della cartuccia di inchiostro.

I contatti elettrici sono i piccoli punti dorati sulla cartuccia.

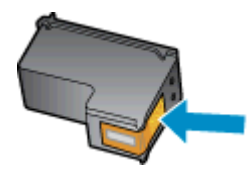

5. Inumidire solo i contatti con un batuffolo di cotone asciutto o un panno che non lasci pelucchi.

ATTENZIONE: Inumidire solo i contatti e non macchiare di inchiostro o altro le rimanenti parti della cartuccia.

6. Dall'interno della stampante, individuare i contatti per la cartuccia.

I contatti della stampante sono il gruppo di piccole spine dorate posizionate in modo corrispondente ai contatti della cartuccia.

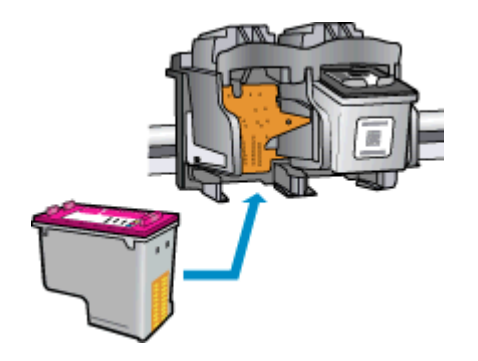

- 7. Utilizzare un batuffolo asciutto o un panno che non lasci lanugine per pulire i contatti.
- 8. Reinserire la cartuccia di inchiostro.
- 9. Chiudere lo sportello di accesso alle cartucce e verificare che il messaggio di errore sia scomparso.
- 10. Se il messaggio di errore appare nuovamente, spegnere la stampante e riaccenderla.

NOTA: Se una cartuccia d'inchiostro causa problemi, rimuoverla e utilizzare la modalità a cartuccia singola per stampare con HP Deskjet 1510 series usando una sola cartuccia.

**Fare clic qui per ottenere ulteriori informazioni online.** 

### <span id="page-71-0"></span>Cartucce di vecchia generazione

È necessario utilizzare una versione più recente della cartuccia. Nella maggior parte dei casi è possibile identificare le nuove versioni delle cartucce osservando l'esterno della confezione e individuando la data di fine garanzia.

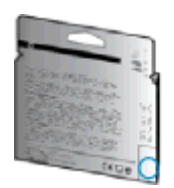

Se a destra della data è indicato 'v1' seguito da diversi spazi, la cartuccia appartiene alla versione aggiornata. Se la cartuccia è di vecchia generazione, contattare l'assistenza HP.

[Fare clic qui per avere maggiori informazioni online](http://h20180.www2.hp.com/apps/Nav?h_pagetype=s-924&h_client=s-h-e004-01&h_keyword=lp70036-all&h_lang=it&h_cc=it).
# <span id="page-72-0"></span>Assistenza HP

- Registrazione stampante
- Procedura di assistenza
- Assistenza telefonica HP
- [Altre garanzie](#page-74-0)

#### Registrazione stampante

Effettuando la registrazione, è possibile usufruire di un servizio veloce, un'assistenza più efficiente e notifiche sui prodotti. Se non è stata ancora effettuata la registrazione nel corso dell'installazione del software, è possibile effettuarla all'indirizzo <http://www.register.hp.com>.

#### Procedura di assistenza

#### Se si dovesse verificare un problema, attenersi alla seguente procedura:

- 1. Consultare la documentazione fornita con la stampante.
- 2. Visitare il sito Web dell'assistenza online HP all'indirizzo [www.hp.com/support](http://h20180.www2.hp.com/apps/Nav?h_pagetype=s-001&h_page=hpcom&h_client=s-h-e010-1&h_product=5157551,5285088&h_lang=it&h_cc=it).

L'assistenza online HP è disponibile per tutti i clienti HP. È il modo più rapido per avere informazioni aggiornate sui prodotti ed avere assistenza da parte di esperti. Il servizio include:

- Accesso rapido in linea agli specialisti dell'assistenza HP
- Aggiornamenti del software e del driver per la stampante
- Informazioni necessarie sulla risoluzione dei problemi comuni
- Aggiornamenti della stampante proattivi, avvisi dell'assistenza e newsgram HP disponibili quando si registra la stampante
- 3. Chiamare l'assistenza clienti HP.

Le opzioni e la disponibilità dell'assistenza variano a seconda della stampante, del paese o della regione e della lingua.

#### Assistenza telefonica HP

La disponibilità dei servizi di assistenza telefonica varia in base alla stampante, al paese o alla regione di appartenenza ed alla lingua.

Questo capitolo tratta i seguenti argomenti:

- [Durata dell'assistenza telefonica](#page-73-0)
- [Chiamata telefonica](#page-73-0)
- [Numeri telefonici del supporto](#page-73-0)
- [Al termine del periodo di assistenza telefonica](#page-73-0)

#### <span id="page-73-0"></span>Durata dell'assistenza telefonica

È disponibile un anno di assistenza telefonica in America del Nord, Asia nell'area del Pacifico e America Latina (incluso Messico). Per conoscere la durata dell'assistenza telefonica gratuita per Europa, Medio Oriente e Africa, visitare il sito Web all'indirizzo [www.hp.com/support.](http://h20180.www2.hp.com/apps/Nav?h_pagetype=s-001&h_page=hpcom&h_client=s-h-e010-1&h_product=5157551,5285088&h_lang=it&h_cc=it) L'assistenza è soggetta alle tariffe standard.

#### Chiamata telefonica

Contattare l'assistenza HP mentre ci si trova davanti al computer e alla stampante. Tenere a portata di mano le seguenti informazioni:

- Nome del prodotto (situato sul prodotto, ad esempio HP Deskjet 1510, HP Deskjet Ink Advantage 1515)
- Numero del prodotto (situato all'interno dello sportello di accesso alle cartucce)

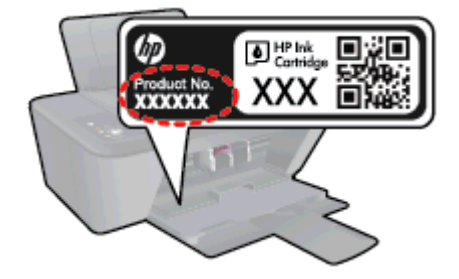

- Numero di serie (indicato sulla parte posteriore o inferiore del prodotto)
- Messaggi che compaiono quando si verifica la situazione oggetto della chiamata
- Risposte alle seguenti domande:
	- Il problema si è già verificato in precedenza?
	- Si è in grado di riprodurre la situazione di errore?
	- È stato installato nuovo hardware o software sul computer nel periodo in cui il problema si è verificato per la prima volta?
	- Si sono verificati altri eventi nel periodo precedente al problema (ad esempio, un temporale, lo spostamento del Fax e così via)?

#### Numeri telefonici del supporto

Per l'elenco dei numeri di supporto telefonico HP aggiornato e per le informazioni sui costi delle chiamate, vedere [www.hp.com/support.](http://h20180.www2.hp.com/apps/Nav?h_pagetype=s-001&h_page=hpcom&h_client=s-h-e010-1&h_product=5157551,5285088&h_lang=it&h_cc=it)

#### Al termine del periodo di assistenza telefonica

Una volta trascorso il periodo di assistenza telefonica, l'assistenza HP viene prestata a un costo aggiuntivo. L'assistenza è disponibile anche sul sito Web dell'assistenza online HP: [www.hp.com/](http://h20180.www2.hp.com/apps/Nav?h_pagetype=s-001&h_page=hpcom&h_client=s-h-e010-1&h_product=5157551,5285088&h_lang=it&h_cc=it) [support](http://h20180.www2.hp.com/apps/Nav?h_pagetype=s-001&h_page=hpcom&h_client=s-h-e010-1&h_product=5157551,5285088&h_lang=it&h_cc=it). Per informazioni sulle opzioni di assistenza, contattare il proprio rivenditore HP oppure rivolgersi al numero dell'assistenza telefonica del paese/regione di appartenenza.

## <span id="page-74-0"></span>Altre garanzie

A costi aggiuntivi sono disponibili ulteriori programmi di assistenza per l'unità HP Deskjet 1510 series. Visitare il sito [www.hp.com/support](http://h20180.www2.hp.com/apps/Nav?h_pagetype=s-001&h_page=hpcom&h_client=s-h-e010-1&h_product=5157551,5285088&h_lang=it&h_cc=it), selezionare il proprio paese/regione, quindi esaminare i servizi di assistenza e i programmi di garanzia che prevedono opzioni aggiuntive.

# A Informazioni tecniche

In questa sezione vengono fornite le informazioni sulle specifiche tecniche e le normative internazionali relative all'unità HP Deskjet 1510 series.

Per le altre specifiche, consultare la documentazione stampata fornita con l'unità HP Deskjet 1510 series.

Questo capitolo tratta i seguenti argomenti:

- [avvisi della Hewlett-Packard Company](#page-77-0)
- [Caratteristiche tecniche](#page-78-0)
- [Programma per la protezione dell'ambiente](#page-81-0)
- [Informazioni sulle normative di conformità](#page-84-0)

# <span id="page-77-0"></span>avvisi della Hewlett-Packard Company

Le informazioni qui contenute sono soggette a modifiche senza preavviso.

Tutti i diritti riservati. La riproduzione, l'adattamento o la traduzione del presente materiale è proibita senza previo consenso scritto di Hewlett-Packard, salvo per i casi consentiti dalle leggi sul copyright. Le uniche garanzie per i servizi e prodotti HP sono espresse nelle informazioni di garanzia fornite con tali prodotti e servizi. Il presente documento non costituisce alcuna garanzia aggiuntiva. HP non è responsabile degli eventuali errori tecnici o editoriali ovvero delle omissioni contenute nel presente documento.

© 2012 Hewlett-Packard Development Company, L.P.

Microsoft®, Windows ®, Windows® XP, Windows Vista®, Windows® 7 and Windows® 8 sono marchi registrati di Microsoft Corporation negli Stati Uniti.

# <span id="page-78-0"></span>Caratteristiche tecniche

Questo capitolo riporta tutte le specifiche tecniche relative a HP Deskjet 1510 series. Per ulteriori specifiche del prodotto, vedere la scheda tecnica in [www.hp.com/support.](http://h20180.www2.hp.com/apps/Nav?h_pagetype=s-001&h_page=hpcom&h_client=s-h-e010-1&h_product=5157551,5285088&h_lang=it&h_cc=it)

- Requisiti di sistema
- Specifiche ambientali
- Capacità del vassoio di alimentazione
- [Capacità del vassoio di uscita](#page-79-0)
- [Formato della carta](#page-79-0)
- [Grammatura della carta](#page-79-0)
- [Specifiche di stampa](#page-79-0)
- [Specifiche per la copia](#page-79-0)
- [Specifiche di scansione](#page-79-0)
- [Risoluzione della stampa](#page-80-0)
- [Specifiche elettriche](#page-80-0)
- [Resa delle cartucce](#page-80-0)
- [Informazioni vocali](#page-80-0)

#### Requisiti di sistema

I requisiti di sistema e del software sono contenuti nel file Readme.

Per informazioni sulle future versioni del sistema operativo e sull'assistenza, visitare il sito HP all'indirizzo [www.hp.com/support.](http://h20180.www2.hp.com/apps/Nav?h_pagetype=s-001&h_page=hpcom&h_client=s-h-e010-1&h_product=5157551,5285088&h_lang=it&h_cc=it)

#### Specifiche ambientali

- **•** Intervallo di temperatura operativa consigliato: da 15 °C a 32 °C (da 59 °F a 90 °F)
- Intervallo di temperatura operativa consentito: da 5 ºC a 40 ºC (da 41 ºF a 104 ºF)
- Umidità: Dal 15% all'80% di umidità relativa senza condensa; 28 °C punto di condensazione massimo
- Intervallo di temperatura consentito per la conservazione: da –40 ºC a 60 ºC (da –40 ºF a 140 ºF)
- In presenza di elevati campi elettromagnetici, è possibile che il funzionamento dell'unità HP Deskjet 1510 series venga lievemente alterato.
- HP consiglia l'utilizzo di un cavo USB lungo al massimo 3 m (10 piedi) per ridurre le interferenze provocate dai campi elettromagnetici di una certa intensità

## Capacità del vassoio di alimentazione

Fogli di carta comune (80 g/m²): Fino a 50

<span id="page-79-0"></span>Buste: Fino a 5 Schede indice: Fino a 20 Fogli di carta fotografica: Fino a 20

## Capacità del vassoio di uscita

Fogli di carta comune (80 g/m²): Fino a 30 Buste: Fino a 5 Schede indice: Fino a 10 Fogli di carta fotografica: Fino a 10

## Formato della carta

Per un elenco completo dei formati dei supporti accettati, vedere il software della stampante.

## Grammatura della carta

Carta comune: da 64 a 90 g/m² Buste: da 75 a 90 g/m² Biglietti: fino a 200 g/m² (indice massimo 110 libbre) Carta fotografica: fino a 280 g/m²

## Specifiche di stampa

- La velocità di stampa varia a seconda della complessità del documento
- **•** Metodo: getto termico d'inchiostro
- Lingue: PCL3 GUI

## Specifiche per la copia

- Elaborazione delle immagini digitali
- Le velocità di copia variano a seconda del modello e della complessità del documento

## Specifiche di scansione

● Risoluzione: fino a 1200 x 1200 PPI

Per ulteriori informazioni sulla risoluzione ppi, consultare il software dello scanner.

- Colore: colori a 24 bit, scala di grigi a 8 bit (256 livelli di grigio)
- Massima dimensione dal piano di scansione: 21,6 x 29,7 cm (8,5 x 11,7 pollici)

## <span id="page-80-0"></span>Risoluzione della stampa

#### Bozza

- Input colore/rendering del nero: 300 x 300 dpi
- Output (Nero/Colore): Automatica

#### Modalità normale

- Input colore/rendering del nero: 600 x 300 dpi
- Output (Nero/Colore): Automatica

#### Modalità Plain-Best

- Input colore/rendering del nero: 600 x 600 dpi
- Output (Nero/Colore): Automatica

#### Modalità Photo-Best

- Input colore/rendering del nero: 600 x 600 dpi
- Output (Nero/Colore): Automatica

#### Modalità Max DPI

- Input colore/rendering del nero: 1200 x 1200 dpi
- Output: Automatico (nero), 4800 x 1200 dpi ottimizzati (colore)

## Specifiche elettriche

#### 0957-2385

- Tensione di ingresso: 100-240 Vac (+/- 10%)
- Frequenza d'ingresso: 50/60 Hz (+/- 3Hz)

#### 0957-2403

- Tensione di ingresso: 200-240 Vac (+/- 10%)
- Frequenza d'ingresso: 50/60 Hz (+/- 3Hz)

NOTA: da utilizzare solo con l'adattatore fornito da HP.

#### Resa delle cartucce

Per ulteriori informazioni sulle rese delle cartucce, visitare il sito [www.hp.com/go/learnaboutsupplies](http://www.hp.com/go/learnaboutsupplies).

## Informazioni vocali

Se si dispone dell'accesso a Internet, è possibile ottenere informazioni vocali visitando il seguente sito Web HP. Andare a: [www.hp.com/support.](http://www.hp.com/support)

# <span id="page-81-0"></span>Programma per la protezione dell'ambiente

Hewlett-Packard si impegna a fornire prodotti di alta qualità che non rechino danni all'ambiente. Questo prodotto è stato progettato in modo da facilitarne il riciclaggio. Il numero dei materiali utilizzati è stato ridotto al minimo, garantendo comunque un prodotto di funzionalità e affidabilità elevate. I vari materiali sono stati utilizzati in modo da poterli separare facilmente. Gli elementi di fissaggio e altri tipi di connessione sono facilmente individuabili e possono essere rimossi con normali utensili. I componenti principali sono stati progettati in modo da poter essere smontati e riparati in modo semplice e veloce.

Per ulteriori informazioni, visitare il sito Web HP relativo alla protezione dell'ambiente:

[www.hp.com/hpinfo/globalcitizenship/environment/index.html](http://www.hp.com/hpinfo/globalcitizenship/environment/index.html)

- Suggerimenti per la protezione dell'ambiente
- Utilizzo della carta
- Parti di plastica
- Schede dati sulla sicurezza dei materiali
- [Programma di riciclaggio](#page-82-0)
- [Programma di riciclaggio di forniture per stampanti a getto d'inchiostro HP](#page-82-0)
- [Consumo energetico](#page-82-0)
- [Modalità Attesa](#page-82-0)
- [Smaltimento delle apparecchiature dismesse da parte degli utenti](#page-83-0)
- [Sostanze chimiche](#page-83-0)
- [Vincoli imposti alle sostanze nocive \(Ucraina\)](#page-83-0)
- [Vincoli imposti alle sostanze nocive \(India\)](#page-83-0)

#### Suggerimenti per la protezione dell'ambiente

HP si impegna ad aiutare i clienti a ridurre il loro impatto sull'ambiente. Visitare il sito Web HP Environmental Programs and Initiatives per maggiori informazioni sulle iniziative per l'ambiente di HP.

[www.hp.com/hpinfo/globalcitizenship/environment/](http://www.hp.com/hpinfo/globalcitizenship/environment/)

#### Utilizzo della carta

Il prodotto è adatto a utilizzare carta riciclata conforme alle normative DIN 19309 ed EN 12281:2002.

## Parti di plastica

I componenti in plastica di peso superiore a 25 grammi sono contrassegnati secondo gli standard internazionali per facilitarne l'identificazione e il riciclaggio quando il prodotto viene smaltito.

#### Schede dati sulla sicurezza dei materiali

Le schede dati sulla sicurezza dei materiali (MSDS) sono disponibili sul sito Web HP:

## <span id="page-82-0"></span>Programma di riciclaggio

HP dispone di numerosi programmi per la resa e il riciclaggio dei prodotti in molti paesi/regioni e collabora con alcuni dei maggiori centri di riciclaggio di parti elettroniche in tutto il mondo. HP si occupa della conservazione delle risorse rivendendo alcuni dei suoi prodotti più comuni. Per ulteriori informazioni sul riciclaggio dei prodotti HP, visitare il sito:

[www.hp.com/hpinfo/globalcitizenship/environment/recycle/](http://www.hp.com/hpinfo/globalcitizenship/environment/recycle/)

## Programma di riciclaggio di forniture per stampanti a getto d'inchiostro HP

HP si impegna nella protezione dell'ambiente. Il programma per il riciclaggio dei materiali di consumo HP a getto d'inchiostro è disponibile in molti paesi e regioni e consente di riciclare gratuitamente le cartucce di stampa e le cartucce d'inchiostro utilizzate. Per ulteriori informazioni, visitare il sito Web indicato di seguito all'indirizzo:

[www.hp.com/hpinfo/globalcitizenship/environment/recycle/](http://www.hp.com/hpinfo/globalcitizenship/environment/recycle/)

## Consumo energetico

I dispositivi di stampa e di imaging Hewlett-Packard contrassegnati dal marchio ENERGY STAR® sono conformi alle specifiche ENERGY STAR EPA (Agenzia americana per la protezione dell'amabiente) relative alle periferiche digitali. Sui prodotti certificati ENERGY STAR comparirà il seguente marchio:

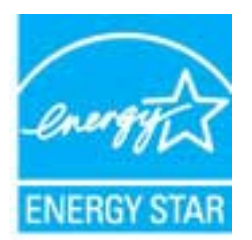

Ulteriori informazioni sui modelli dei prodotti di imaging conformi alle specifiche ENERGY STAR sono disponibili all'indirizzo: [www.hp.com/go/energystar](http://www.hp.com/go/energystar)

## Modalità Attesa

- Il consumo energetico è ridotto nella modalità di sospensione.
- Dopo la configurazione iniziale, la stampante entra nella modalità di sospensione dopo 5 minuti di inattività.
- Il tempo di ingresso nella modalità di sospensione non può essere modificato.

## <span id="page-83-0"></span>Smaltimento delle apparecchiature dismesse da parte degli utenti

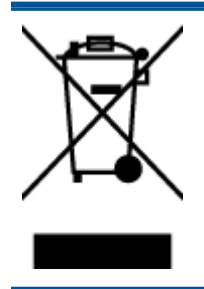

Questo simbolo indica di non smaltire il prodotto con gli altri rifiuti domestici. È responsabilità dell'utente smaltire le apparecchiature dismesse consegnandole al punto di raccolta designato per il riciclaggio dei rifiuti elettrici o elettronici. Per ulteriori informazioni, contattare il servizio di smaltimento rifiuti locale o visitare <http://www.hp.com/recycle>.

## Sostanze chimiche

HP si impegna a fornire ai propri clienti informazioni sulle sostanze chimiche contenute nei propri prodotti nella misura necessaria a soddisfare i requisiti legali, ad esempio REACH *(normativa CEN.* 1907/2006 del Parlamento Europeo e del Consiglio). Un rapporto delle informazioni chimiche per questo prodotto è disponibile all'indirizzo: [www.hp.com/go/reach.](http://www.hp.com/go/reach)

## Vincoli imposti alle sostanze nocive (Ucraina)

#### Технічний регламент щодо обмеження використання небезпечних речовин (Україна)

Обладнання відповідає вимогам Технічного регламенту щодо обмеження використання деяких небезпечних речовин в електричному та електронному обладнанні, затвердженого постановою Кабінету Міністрів України від 3 грудня 2008 № 1057

## Vincoli imposti alle sostanze nocive (India)

Restriction of hazardous substances (India)

This product complies with the "India E-waste (Management and Handling) Rule 2011" and prohibits use of lead, mercury, hexavalent chromium, polybrominated biphenyls or polybrominated diphenyl ethers in concentrations exceeding 0.1 weight % and 0.01 weight % for cadmium, except for the exemptions set in Schedule 2 of the Rule.

# <span id="page-84-0"></span>Informazioni sulle normative di conformità

L'unità HP Deskjet 1510 series soddisfa i requisiti degli enti normativi del proprio paese/regione.

Questo capitolo tratta i seguenti argomenti:

- Numero di modello normativo
- **FCC** statement
- [Notice to users in Korea](#page-85-0)
- [VCCI \(Class B\) compliance statement for users in Japan](#page-85-0)
- [Notice to users in Japan about the power cord](#page-85-0)
- [Avviso normativo per l'Unione Europea](#page-86-0)
- **[Declaration of conformity](#page-88-0)**

#### Numero di modello normativo

Al prodotto viene assegnato un numero che consente di identificare le norme di conformità a esso applicabili. Il Numero di modello normativo del prodotto è SNPRB-1204-01. Questo numero non deve essere confuso con il nome commerciale (Stampante HP Deskjet 1510 All-in-One, stampante HP Deskjet Ink Advantage 1515 All-in-One e così via) o con il codice prodotto (Da B2L56 a B2L60, da C5X22 a C5X27 e così via).

## <span id="page-85-0"></span>FCC statement

#### **FCC** statement

The United States Federal Communications Commission (in 47 CFR 15.105) has specified that the following notice be brought to the attention of users of this product.

This equipment has been tested and found to comply with the limits for a Class B digital device, pursuant to Part 15 of the FCC Rules. These limits are designed to provide reasonable protection against harmful interference in a residential installation. This equipment generates, uses and can radiate radio frequency energy and, if not installed and used in accordance with the instructions, may cause harmful interference to radio communications. However, there is no guarantee that interference will not occur in a particular installation. If this equipment does cause harmful interference to radio or television reception, which can be determined by turning the equipment off and on, the user is encouraged to try to correct the interference by one or more of the following measures:

- Reorient or relocate the receiving antenna.
- Increase the separation between the equipment and the receiver.
- Connect the equipment into an outlet on a circuit different from that to which the receiver is connected.

Consult the dealer or an experienced radio/TV technician for help.

For further information, contact:

Manager of Corporate Product Regulations Hewlett-Packard Company 3000 Hanover Street Palo Alto, Ca 94304 (650) 857-1501

#### Modifications (part 15.21)

The FCC requires the user to be notified that any changes or modifications made to this device that are not expressly approved by HP may void the user's authority to operate the equipment.

This device complies with Part 15 of the FCC Rules. Operation is subject to the following two conditions: (1) this device may not cause harmful interference, and (2) this device must accept any interference received, including interference that may cause undesired operation

## Notice to users in Korea

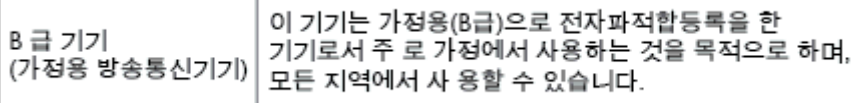

#### VCCI (Class B) compliance statement for users in Japan

この装置は、クラスB情報技術装置です。この装置は、家庭環境で使用することを目的として いますが、この装置がラジオやテレビジョン受信機に近接して使用されると、受信障害を引き 起こすことがあります。取扱説明書に従って正しい取り扱いをして下さい。

VCCLB

#### Notice to users in Japan about the power cord

製品には、同梱された電源コードをお使い下さい。

同梱された電源コードは、他の製品では使用出来ません。

## <span id="page-86-0"></span>Avviso normativo per l'Unione Europea

I prodotti che portano il marchio CE sono conformi alle seguenti direttive UE:

- Direttiva bassa tensione 2006/95/CE
- Direttiva EMC 2004/108/CE
- Direttiva Ecodesign 2009/125/CE, ove applicabile

La conformità CE di questo prodotto è valida solo se alimentato con il corretto alimentatore AC, dotato di marchio CE, fornito da HP.

Se questo prodotto ha funzionalità di telecomunicazione, esso è anche conforme ai requisiti essenziali della seguente direttiva UE:

Direttiva R&TTE 1999/5/CE

La conformità con queste direttive implica la conformità con gli standard europei armonizzati applicabili (Norme Europee) elencati nella Dichiarazione di conformità UE pubblicata da HP per questo prodotto o famiglia di prodotti e disponibile (solo in inglese) all'interno della documentazione del prodotto o presso il seguente sito Web: [www.hp.com/go/certificates](http://www.hp.com/go/certificates) (inserire il codice del prodotto nel campo di ricerca).

La conformità è indicata da uno dei seguenti marchi di conformità applicati sul prodotto:

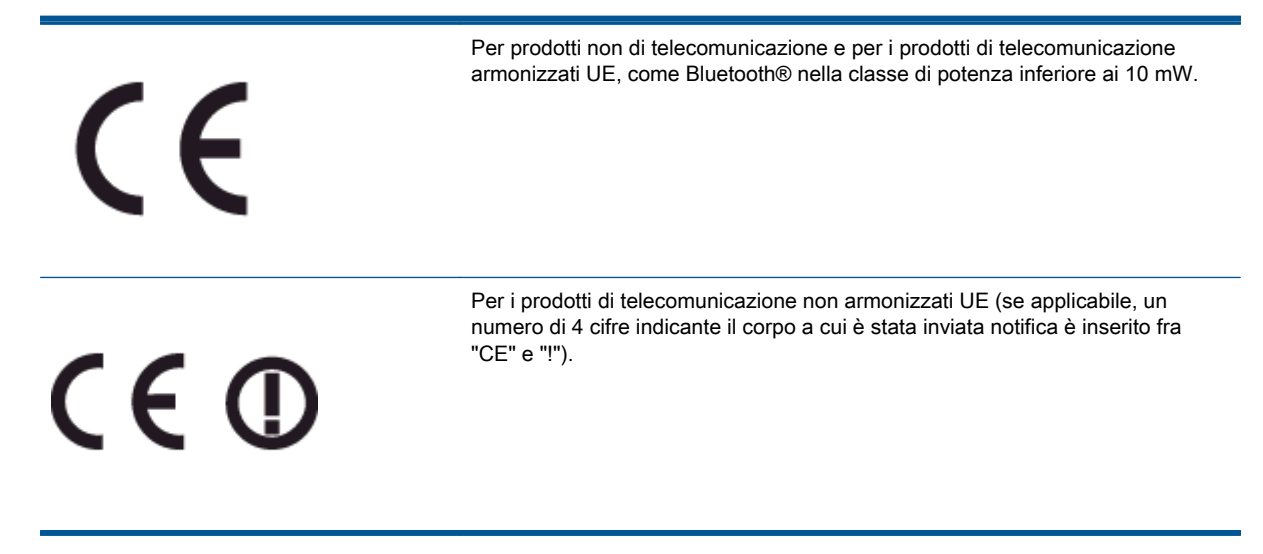

Fare riferimento all'etichetta normativa fornita sul prodotto.

Le funzionalità di telecomunicazione di questo prodotto possono essere utilizzate nei seguenti paesi UE ed EFTA: Austria, Belgio, Bulgaria, Cipro, Danimarca, Estonia, Finlandia, Francia, Germania, Grecia, Irlanda, Islanda, Italia, Lettonia, Liechtenstein, Lituania, Lussemburgo, Malta, Norvegia, Paesi Bassi, Polonia, Portogallo, Regno Unito, Repubblica Ceca, Repubblica Slovacca, Romania, Slovenia, Spagna, Svezia, Svizzera, Regno Unito.

Il connettore telefonico (non disponibile per tutti i prodotti) è destinato al collegamento con una rete telefonica analogica.

#### Prodotti con dispositivi LAN wireless

● Alcuni paesi possono avere obblighi specifici o requisiti speciali circa l'utilizzo di reti LAN wireless, come la limitazione all'uso in interni o restrizioni sui canali disponibili. Verificare la correttezza delle impostazioni della rete wireless per il particolare paese.

#### Francia

● Per l'uso di questo prodotto su LAN wireless a 2,4 GHz si applicano alcune restrizioni: Questo dispositivo può essere usato in interni in tutta la banda di frequenze da 2.400 a 2483,5 MHz (canali 1-13). Per l'uso in esterno, è possibile usare solo la banda di frequenze da 2.400 a 2.454 MHz (canali 1-7). Per l'ultimo requisito, si veda [www.arcep.fr.](http://www.arcep.fr)

Il punto di contatto per le questioni normative è:

Hewlett-Packard GmbH, Dept./MS: HQ-TRE, Herrenberger Strasse 140, 71034 Boeblingen, **GERMANIA** 

## <span id="page-88-0"></span>**Declaration of conformity**

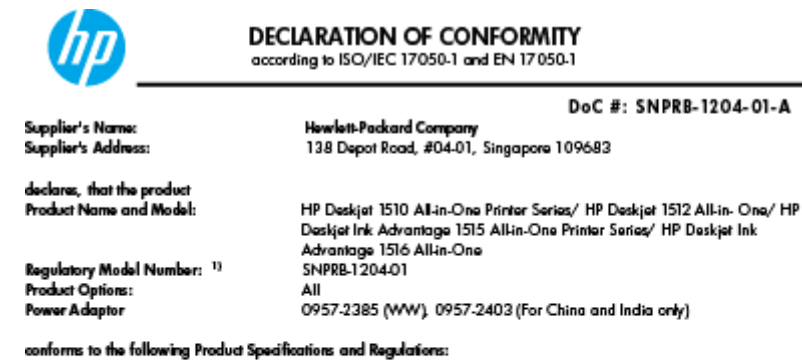

EMC:

-.<br>CISPR 22:2008 / EN55022:2010 Class B CISPR 24:2010 / EN 55024:2010 EN 61000-3-2:2006+A1:2009+A2:2009 EN 61000-3-3:2008 FCC CFR 47, Part 15 / ICES-003, Issue 4

Safety<br>EN 60950-1:2006 + A 11:2009+ A 12:2011 / IEC 60950-1:2005 EN 62479:2010

#### Energy Use:

-y<br>Regulation (EC) No. 1275/2008<br>ENERGY STAR® Qualified Imaging Equipment Operational Mode (OM) Test Procedure<br>Regulation (EC) No. 278/2009 inegeneration page too, and a source<br>Test Method for Calculating the Energy Efficiency of Single-Voltage External AcDc and AcAc Power Supplies<br>(August 11, 2004)

#### RoHS:

EN 50581:2012

The product herewith complies with the requirements of the Low Voltage Directive 2006/95/EC, the EMC Directive 2004/108/EC, the Ecodesign Directive 2009/125/EC, the RoHS Directive 2011/65/EU and carries the CE marking accordingly.

This device complies with part 15 of the FCC Rules. Operation is subject to the following two conditions:<br>(1) This device may not cause harmful interference, and (2) this device must accept any interference received, inclu

#### Additional Information:

- 1) This product is assigned a Regulatory Model Number which stays with the regulatory aspects of the design. The<br>Regulatory Model Number is the main product identifier in the regulatory documentation and test reports, this
- 2) The product was tested in a typical configuration.

10 October 2012

HouMeng Yik, Manager

lood contact for regulatory topics only:<br>EU: HowlattPackard GmbH, HQ-TRE, Herrenberger Strasse 140, 71034 Boeblingen, Germany<br>U.S.: HowlattPackard, 3000 Hanover St., Palo Alto 94304, U.S.A. 650-857-1501

www.hp.eu/certificates

# Indice analitico

#### A

Al termine del periodo di assistenza [70](#page-73-0) ambiente Programma per la protezione dell'ambiente [78](#page-81-0) specifiche ambientali [75](#page-78-0) assistenza telefonica [69](#page-72-0)

#### C

carta tipi consigliati [20](#page-23-0) copia specifiche [76](#page-79-0)

#### D

durata dell'assistenza telefonica durata dell'assistenza [70](#page-73-0)

#### G

garanzia [71](#page-74-0)

#### I

informazioni sulle normative di conformità [81](#page-84-0) informazioni sulle regolamentazioni numero di modello normativo [81](#page-84-0) informazioni tecniche requisiti di sistema [75](#page-78-0) specifiche ambientali [75](#page-78-0) specifiche di scansione [76](#page-79-0) specifiche di stampa [76](#page-79-0) specifiche per la copia [76](#page-79-0)

#### P

pannello di controllo funzioni [5](#page-8-0) pulsanti [5](#page-8-0)

procedura di assistenza [69](#page-72-0) pulsanti, pannello di controllo [5](#page-8-0)

#### R

requisiti di sistema [75](#page-78-0) Riciclaggio cartucce d'inchiostro [79](#page-82-0)

#### S

scansione specifiche di scansione [76](#page-79-0) stampa specifiche [76](#page-79-0) suppoto tecnico alla clientela garanzia [71](#page-74-0)